**OMRON** Corporation

# CS/CJ Series<br>Ethernet Driver

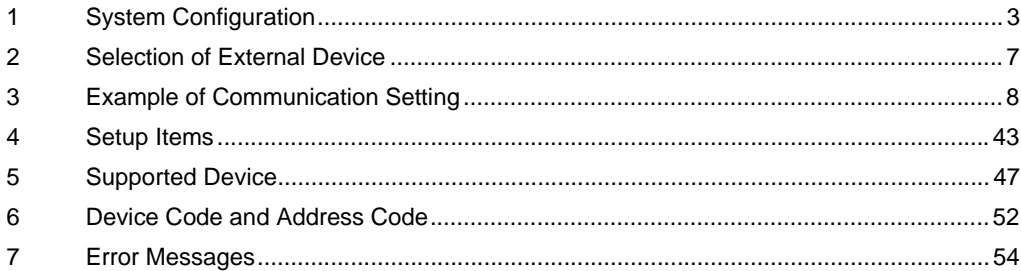

#### Introduction

This manual describes how to connect the Display and the External Device (target PLC).

In this manual, the connection procedure will be described by following the below sections:

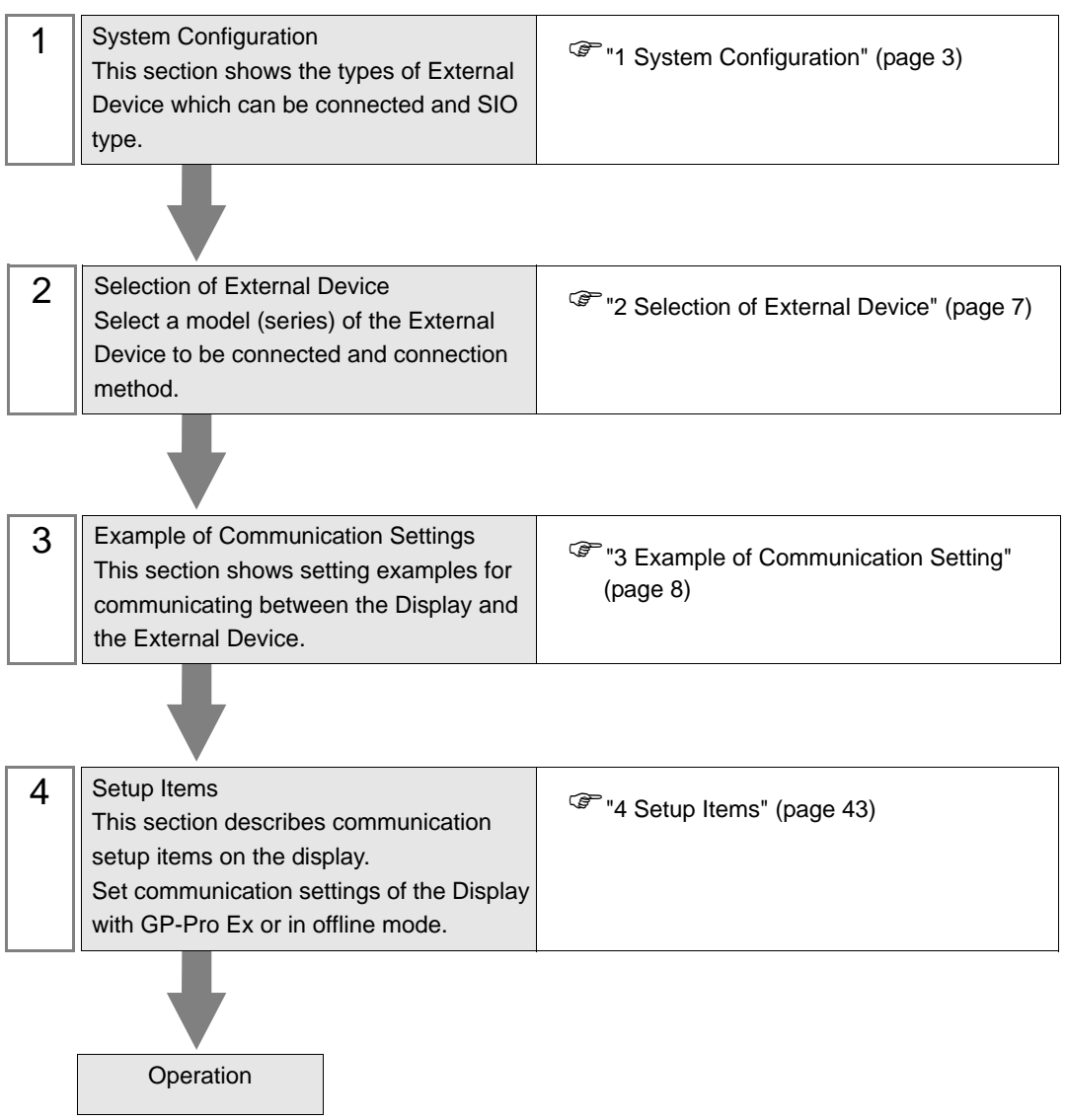

# <span id="page-2-0"></span>1 System Configuration

The system configuration in the case when the External Device of OMRON Corporation and the Display are connected is shown.

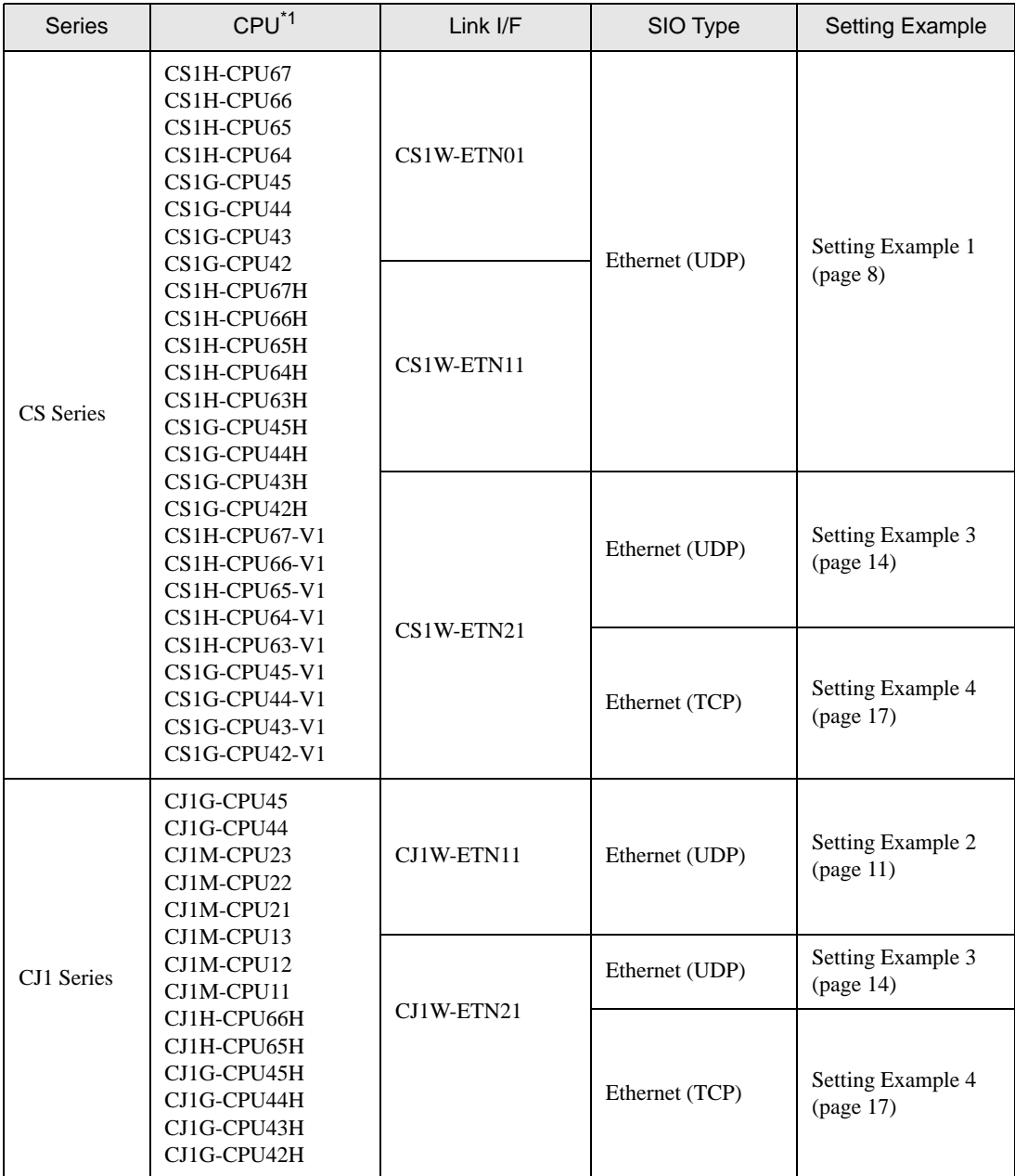

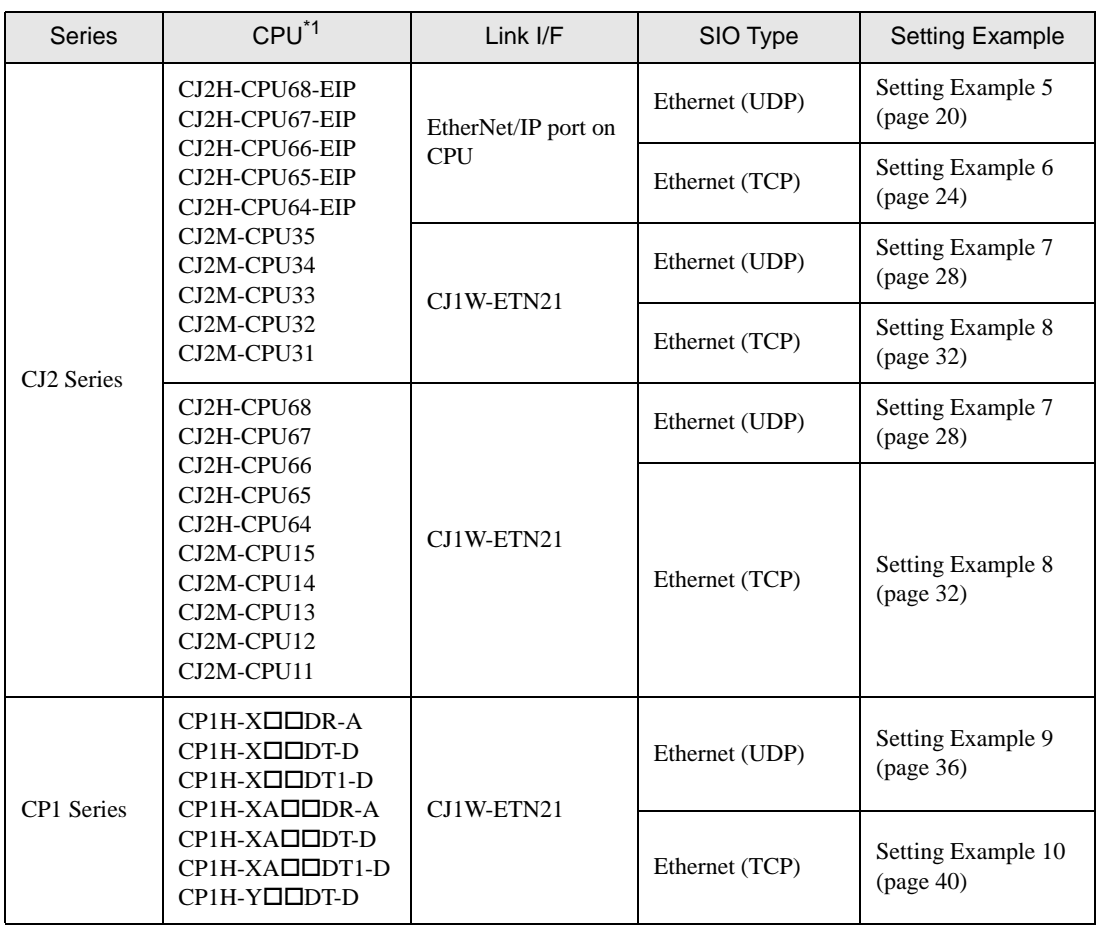

 $*1$   $\square$  differs depending on the number of CPU input-output points.

# Device Configuration

• 1:1 Connection

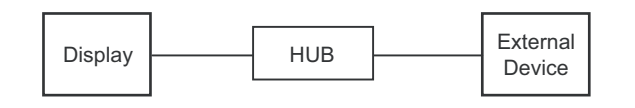

1:n Connection

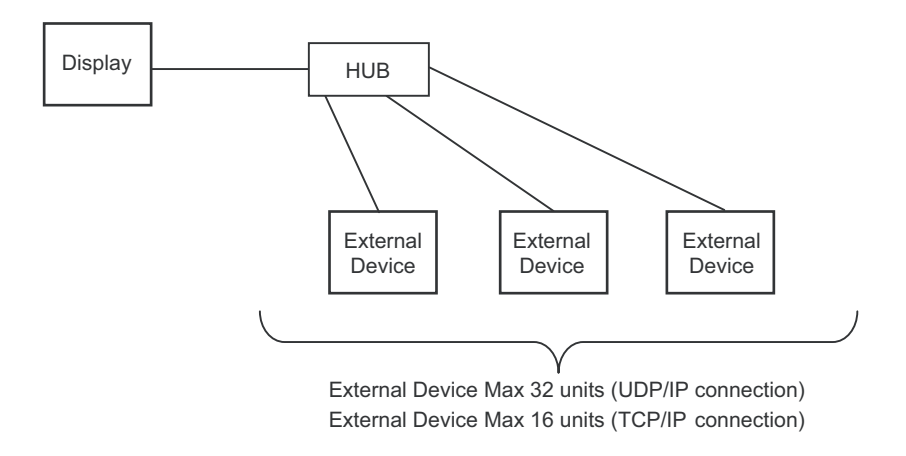

• 1:n Connection (access beyond network)

Set the relay node between networks to allow you to access the External Device with the different network address. You can access beyond maximum 3 levels of network.

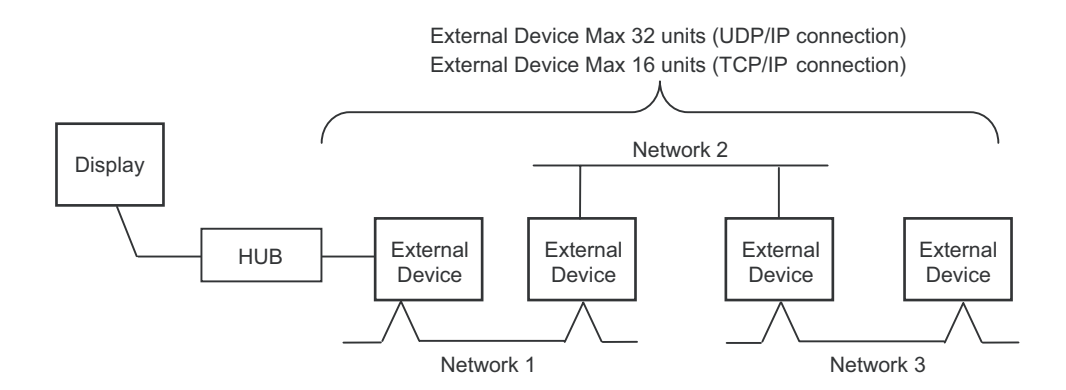

m:1 Connection

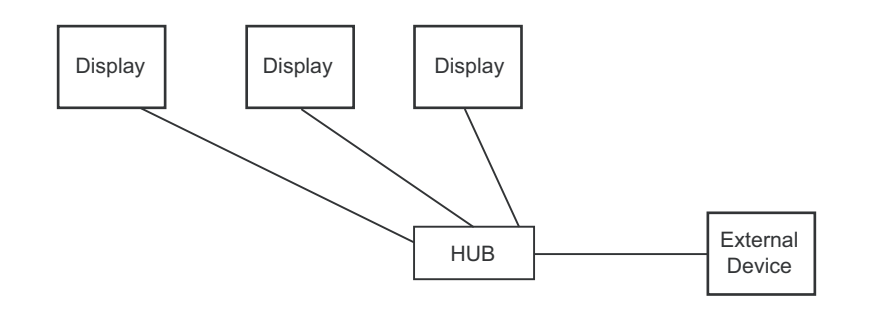

• The number of Display units has no limit. Note that more number of connecting units will result in NOTE increasing the communication load.

m:n Connection

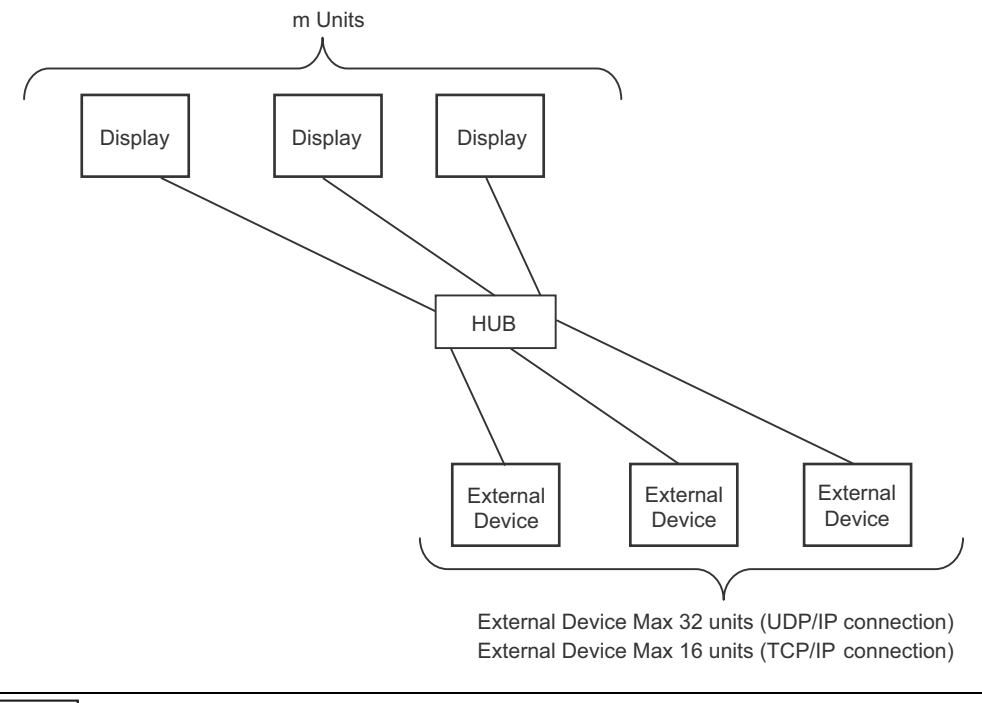

NOTE • The number of Display units has no limit. Note that more number of connecting units will result in increasing the communication load.

# <span id="page-6-0"></span>2 Selection of External Device

Select the External Device to be connected to the Display.

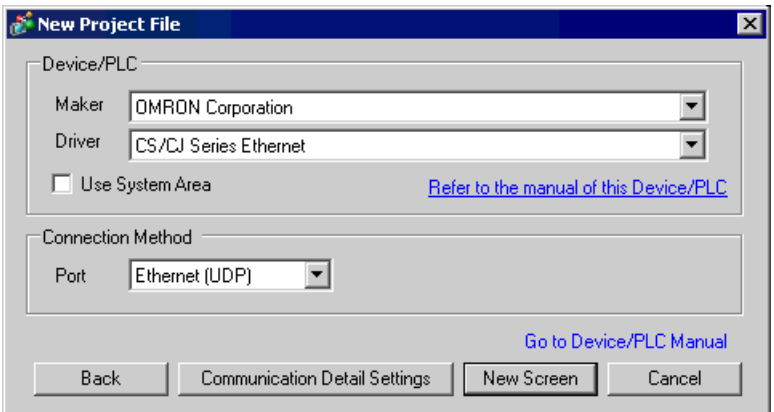

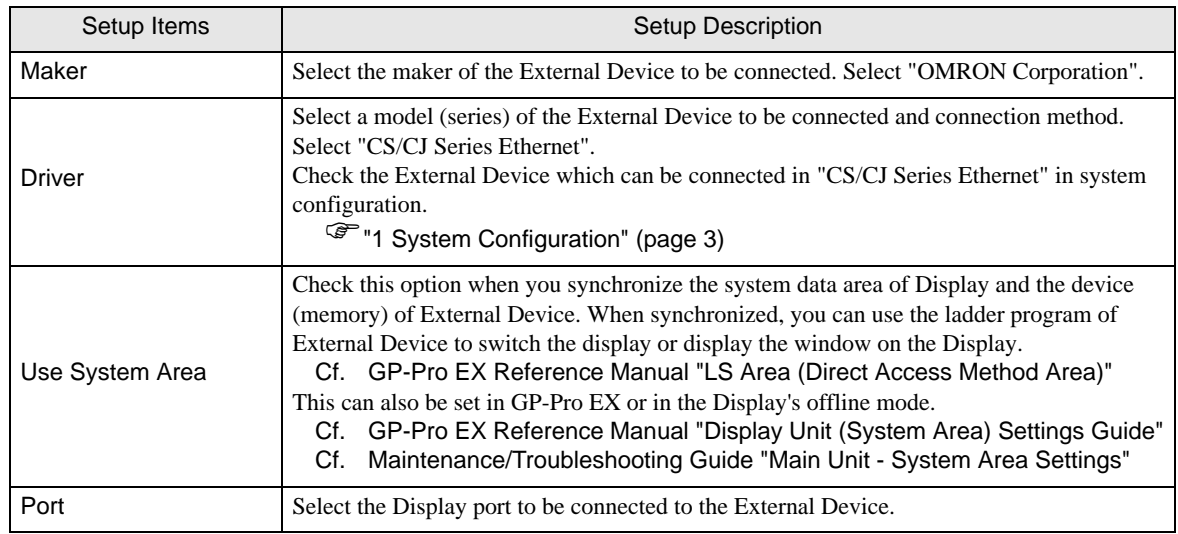

# <span id="page-7-0"></span>3 Example of Communication Setting

Examples of communication settings of the Display and the External Device, recommended by Pro-face, are shown.

When you use the CS/CJ Series, use GP-Pro EX and the ladder software to set as below.

# <span id="page-7-1"></span>3.1 Setting Example 1

### ■ Setting of GP-Pro EX

Communication Settings

To display the setting screen, select [Device/PLC Settings] from [System setting window] in workspace.

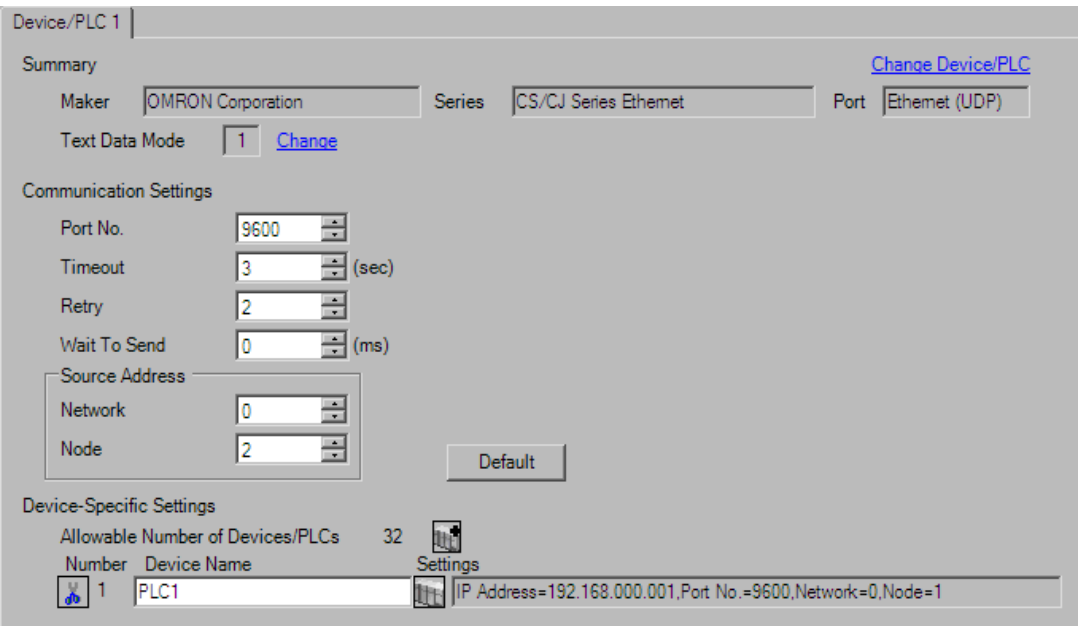

NOTE

- Set the optional network address of the Display in [Network].
- If you do not access beyond network, set "0" for [Network].
- Set the optional node address of the Display in [Node].

#### ◆ Device Setting

To display the setting screen, click ([Setting]) of External Device you want to set from [Device-Specific Settings] of [Device/PLC Settings].

When you connect multiple External Device, click **in the from [Device-Specific Settings] of [Device/PLC** Settings] to add another External Device.

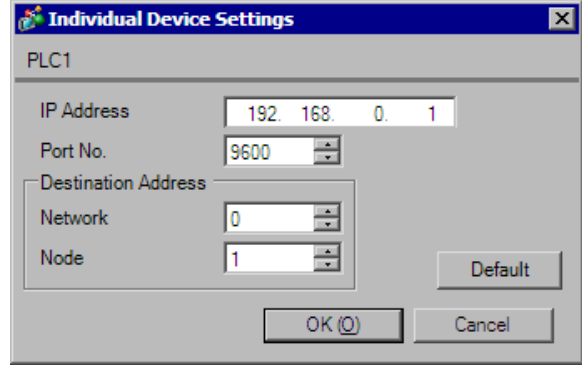

- Set the IP address you set for the External Device in [IP address]. **NOTE** 
	- Set the network address you set for the External Device in [Network].
	- If you do not access beyond network, set "0" for [Network].
	- Set the node address you set for the External Device in [Node].

- Check with a network administrator about IP address. Do not set the duplicate IP address.
- Set IP address on the External Device for IP address in Device-specific settings.
- You need to set IP address on the Display in the offline mode of the Display.
- The default port No. of the External Device is 9600. Always perform the same settings for the port No. of the Display and the External Device.
- Set the different node addresses between the Display and the External Device.

# ■ Setting of External Device

Double-click [I/O Table] in the project window to display the [PC I/O Table] window. Select [Unit Settings] from the menu displayed by right-clicking on the Ethernet unit in the window to select the Ethernet Unit Setting Screen.

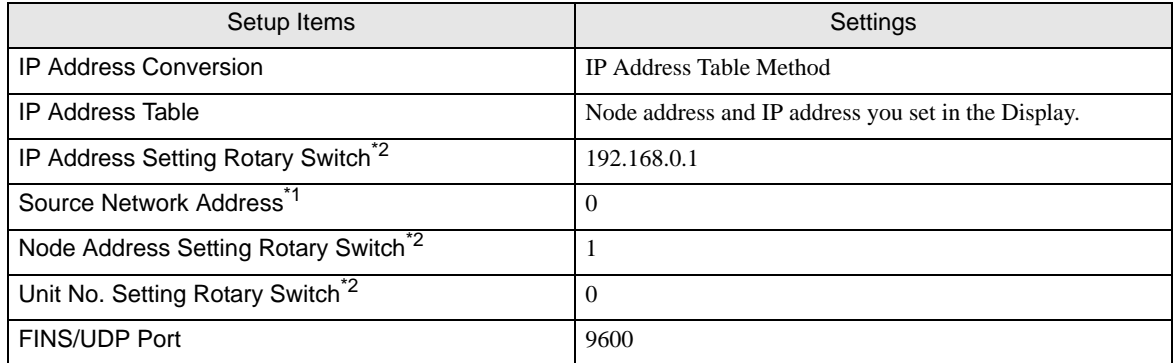

\*1 Parameter used when you access beyond network. Set in the routing table of "CX-Net Network Configuration". Please refer to the manual of the External Device for more details.

<span id="page-9-0"></span>\*2 Set with the rotary switch on the front of the Ethernet unit.

- Check with a network administrator about IP address and subnet mask. Do not set the duplicate IP address.
- Always perform the same settings for the port No. of the Display and the External Device.

# <span id="page-10-0"></span>3.2 Setting Example 2

- Setting of GP-Pro EX
- Communication Settings

NOTE

To display the setting screen, select [Device/PLC Settings] from [System setting window] in workspace.

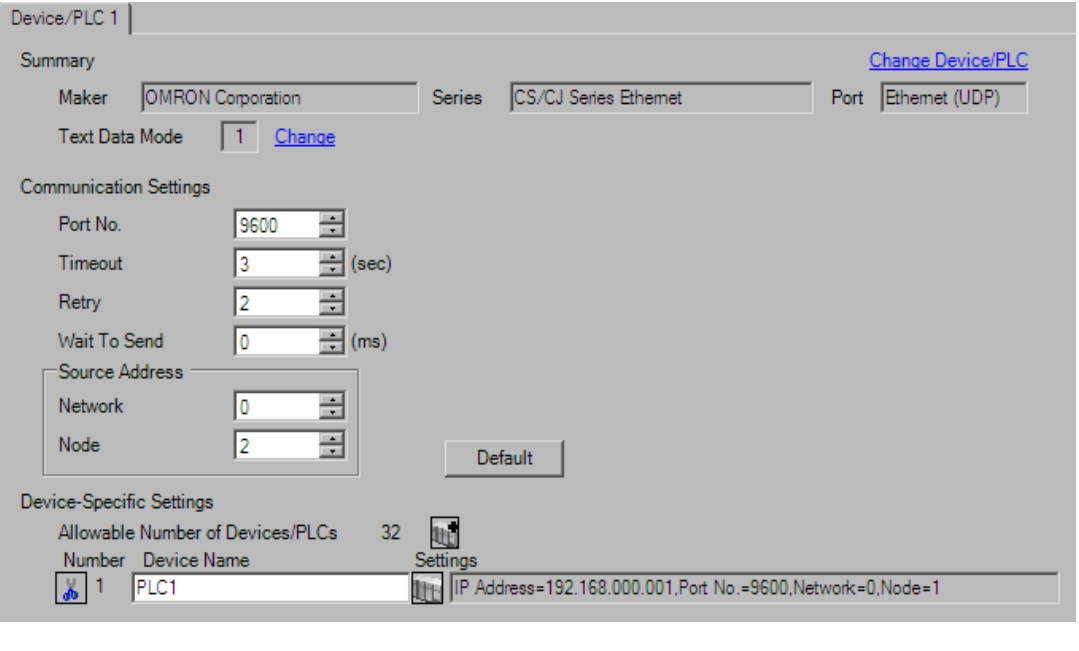

• Set the optional network address of the Display in [Network].

- If you do not access beyond network, set "0" for [Network].
- Set the optional node address of the Display in [Node].

#### ◆ Device Setting

To display the setting screen, click ([Setting]) of External Device you want to set from [Device-Specific Settings] of [Device/PLC Settings].

When you connect multiple External Device, click  $\mathbf{f}$  from [Device-Specific Settings] of [Device/PLC Settings] to add another External Device.

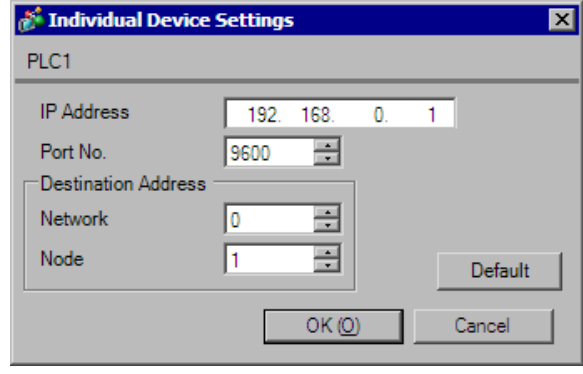

- Set the IP address you set for the External Device in [IP address]. **NOTE** 
	- Set the network address you set for the External Device in [Network].
	- If you do not access beyond network, set "0" for [Network].
	- Set the node address you set for the External Device in [Node].

- Check with a network administrator about IP address. Do not set the duplicate IP address.
- Set IP address on the External Device for IP address in Device-specific settings.
- You need to set IP address on the Display in the offline mode of the Display.
- The default port No. of the External Device is 9600. Always perform the same settings for the port No. of the Display and the External Device.
- Set the different node addresses between the Display and the External Device.

# ■ Setting of External Device

Double-click [I/O Table] in the project window to display the [PC I/O Table] window. Select [Unit Settings] from the menu displayed by right-clicking on the Ethernet unit in the window to select the Ethernet Unit Setting Screen.

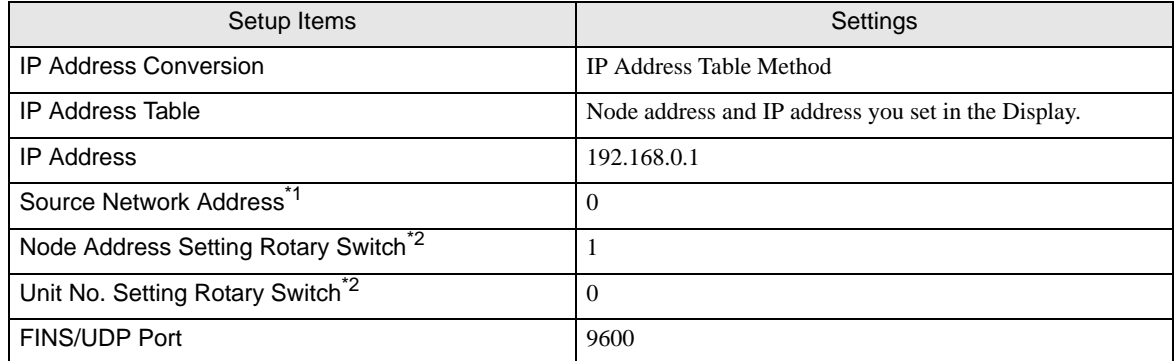

\*1 Parameter used when you access beyond network. Set in the routing table of "CX-Net Network Configuration". Please refer to the manual of the External Device for more details.

<span id="page-12-0"></span>\*2 Set with the rotary switch on the front of the Ethernet unit.

#### Notes

- Check with a network administrator about IP address and subnet mask. Do not set the duplicate IP address.
- Always perform the same settings for the port No. of the Display and the External Device.

# <span id="page-13-0"></span>3.3 Setting Example 3

- Setting of GP-Pro EX
- ◆ Communication Settings

NOTE

To display the setting screen, select [Device/PLC Settings] from [System setting window] in workspace.

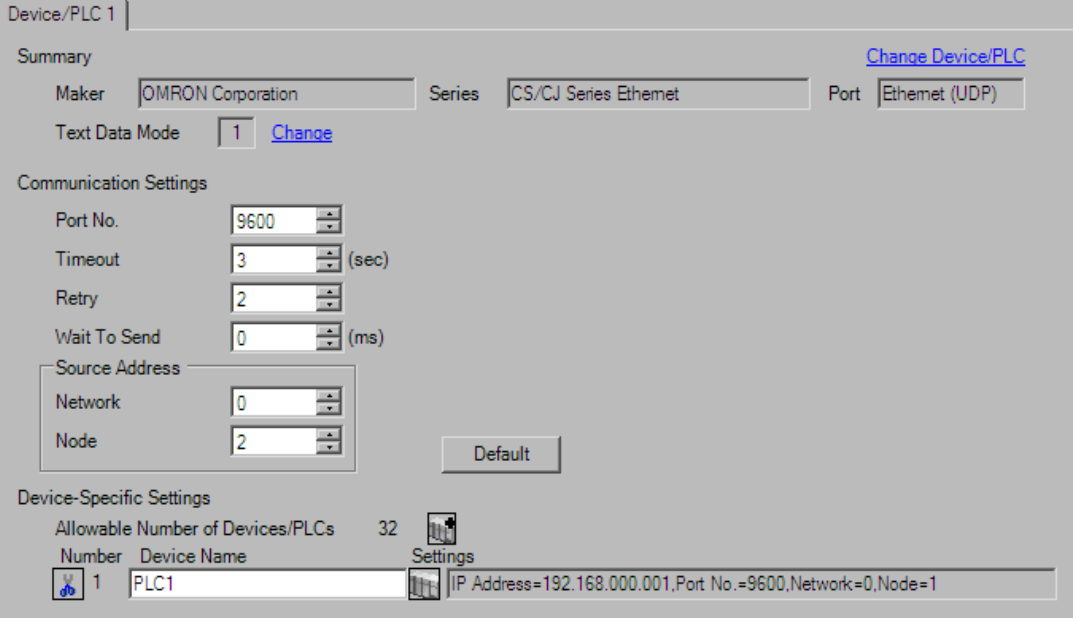

• Set the optional network address of the Display in [Network].

- If you do not access beyond network, set "0" for [Network].
- Set the optional node address of the Display in [Node].

#### ◆ Device Setting

To display the setting screen, click ([Setting]) of External Device you want to set from [Device-Specific Settings] of [Device/PLC Settings].

When you connect multiple External Device, click  $\frac{1}{2}$  from [Device-Specific Settings] of [Device/PLC Settings] to add another External Device.

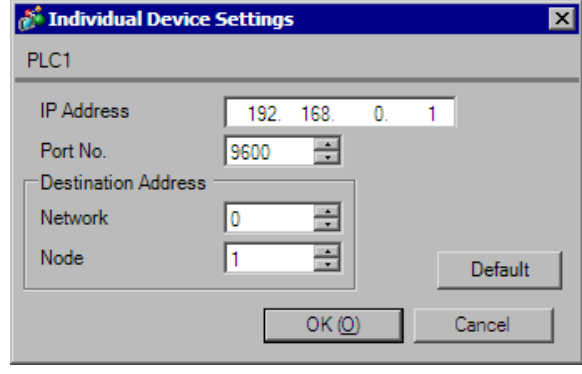

- Set the IP address you set for the External Device in [IP address]. **NOTE** 
	- Set the network address you set for the External Device in [Network].
	- If you do not access beyond network, set "0" for [Network].
	- Set the node address you set for the External Device in [Node].

- Check with a network administrator about IP address. Do not set the duplicate IP address.
- Set IP address on the External Device for IP address in Device-specific settings.
- You need to set IP address on the Display in the offline mode of the Display.
- The default port No. of the PLC is 9600. For UDP connection, always perform the same settings for the port No. of the Display and the External Device.
- Set the different node addresses between the Display and the External Device.

# ■ Setting of External Device

Double-click [I/O Table] in the project window to display the [PC I/O Table] window. Select [Unit Settings] from the menu displayed by right-clicking on the Ethernet unit in the window to select the Ethernet Unit Setting Screen.

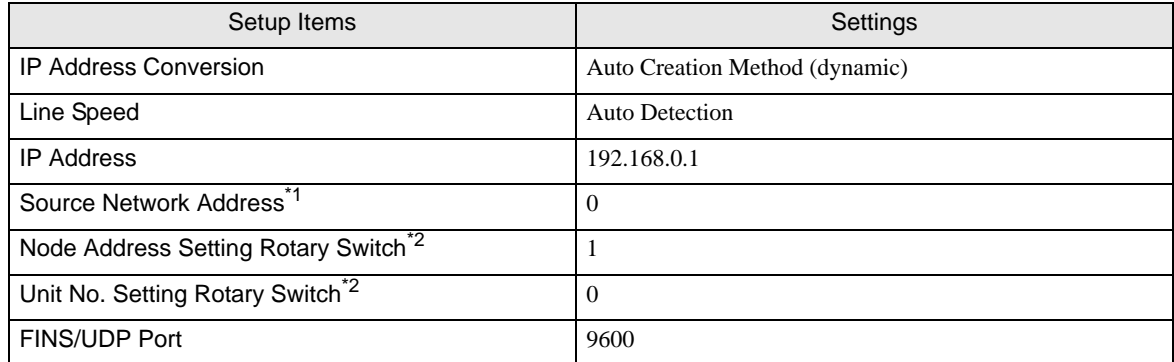

\*1 Parameter used when you access beyond network. Set in the routing table of "CX-Net Network Configuration". Please refer to the manual of the External Device for more details.

<span id="page-15-0"></span>\*2 Set with the rotary switch on the front of the Ethernet unit.

- Check with a network administrator about IP address and subnet mask. Do not set the duplicate IP address.
- For UDP connection, always perform the same settings for the port No. of the Display and the External Device.

# <span id="page-16-0"></span>3.4 Setting Example 4

- Setting of GP-Pro EX
- Communication Settings

To display the setting screen, select [Device/PLC Settings] from [System setting window] in workspace.

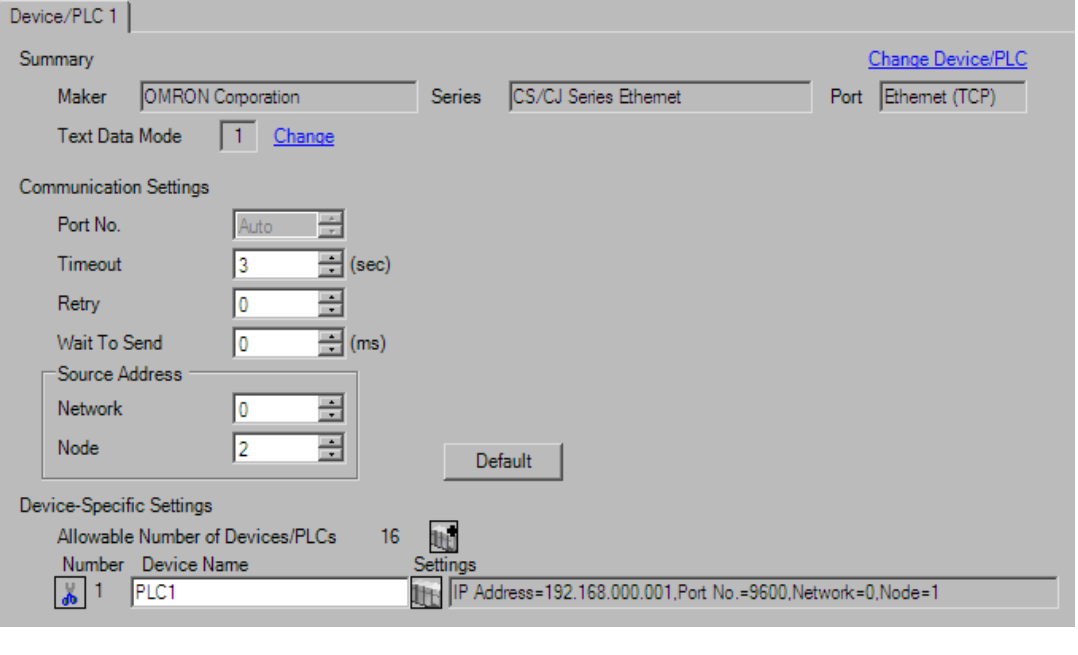

• Set the optional network address of the Display in [Network]. NOTE

- If you do not access beyond network, set "0" for [Network].
- Set the optional node address of the Display in [Node].

#### ◆ Device Setting

To display the setting screen, click ([Setting]) of External Device you want to set from [Device-Specific Settings] of [Device/PLC Settings].

When you connect multiple External Device, click **in the from [Device-Specific Settings] of [Device/PLC** Settings] to add another External Device.

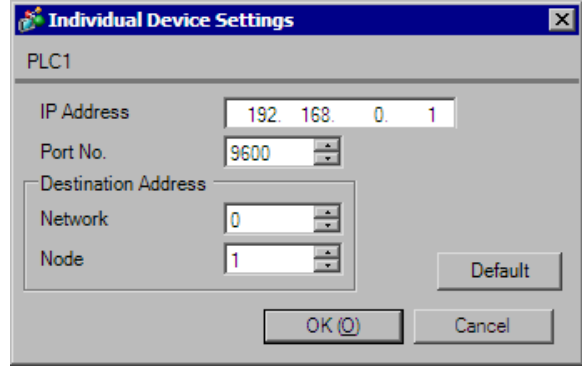

- Set the IP address you set for the External Device in [IP address]. **NOTE** 
	- Set the network address you set for the External Device in [Network].
	- If you do not access beyond network, set "0" for [Network].
	- Set the node address you set for the External Device in [Node].

- Check with a network administrator about IP address. Do not set the duplicate IP address.
- Set IP address on the External Device for IP address in Device-specific settings.
- You need to set IP address on the Display in the offline mode of the Display.
- The default port No. of the External Device is 9600. For UDP connection, always perform the same settings for the port No. of the Display and the External Device.
- Set the different node addresses between the Display and the External Device.

# ■ Setting of External Device

To communicate GP and SYSMAC-CS1 Series (EtherNet Unit: CS1W-ETN21), CJ Series (EtherNet Unit: CJ1W-ETN21), you need to set the EtherNet Unit of PLC.

Double-click [I/O Table] in the project window to display the [PC I/O Table] window. Select [Unit Settings] from the menu displayed by right-clicking on the Ethernet unit in the window to select the Ethernet Unit Setting Screen.

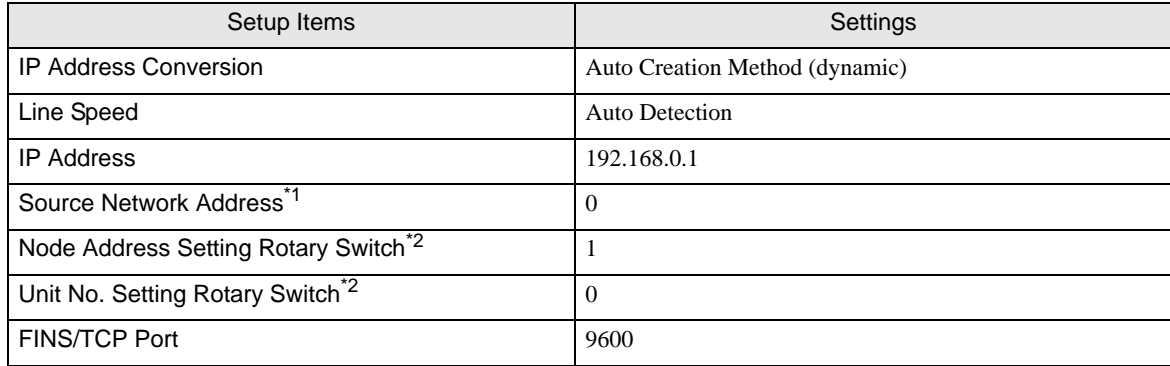

\*1 Parameter used when you access beyond network. Set in the routing table of "CX-Net Network Configuration". Please refer to the manual of the External Device for more details.

<span id="page-18-0"></span>\*2 Set with the rotary switch on the front of the Ethernet unit.

#### ◆ Notes

• Check with a network administrator about IP address and subnet mask. Do not set the duplicate IP address.

# <span id="page-19-0"></span>3.5 Setting Example 5

- Setting of GP-Pro EX
- Communication Settings

NOTE

To display the setting screen, select [Device/PLC Settings] from [System setting window] in workspace.

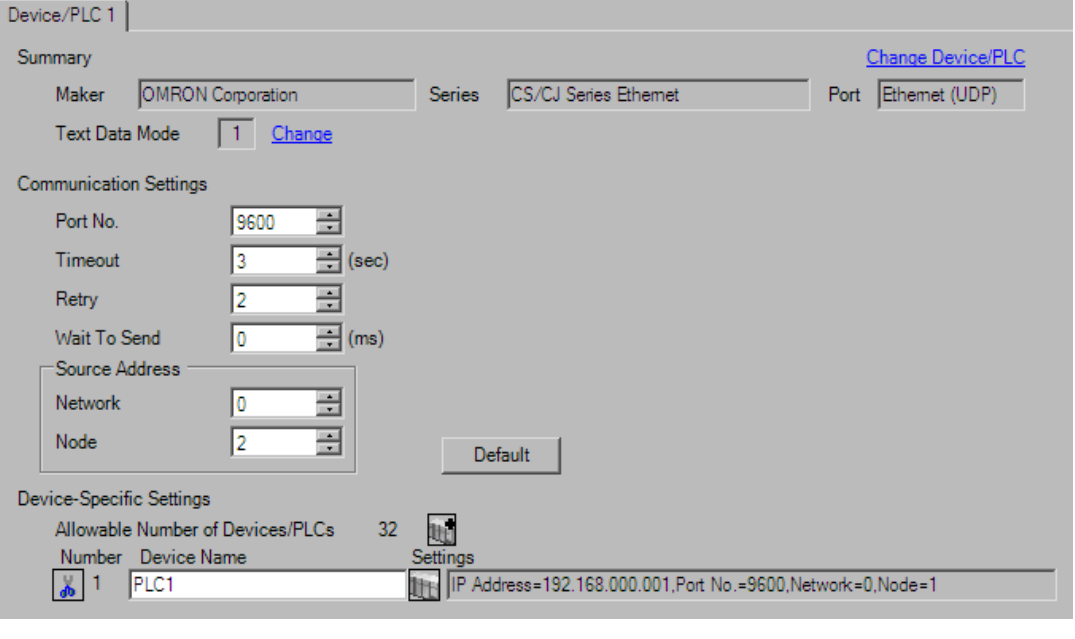

• Set the optional network address of the Display in [Network].

- If you do not access beyond network, set "0" for [Network].
- Set the optional node address of the Display in [Node].

#### ◆ Device Setting

To display the setting screen, click ([Setting]) of External Device you want to set from [Device-Specific Settings] of [Device/PLC Settings].

When you connect multiple External Device, click  $\frac{1}{2}$  from [Device-Specific Settings] of [Device/PLC Settings] to add another External Device.

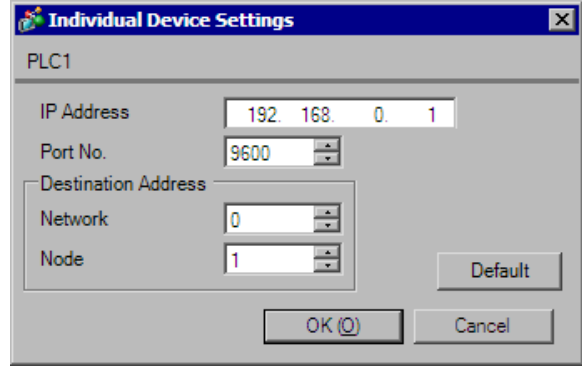

- Set the IP address you set for the External Device in [IP address]. **NOTE** 
	- Set the network address you set for the External Device in [Network].
	- If you do not access beyond network, set "0" for [Network].
	- Set the node address you set for the External Device in [Node].

- Check with a network administrator about IP address. Do not set the duplicate IP address.
- Set IP address on the External Device for IP address in Device-specific settings.
- You need to set IP address on the Display in the offline mode of the Display.
- The default port No. of the PLC is 9600. For UDP connection, always perform the same settings for the port No. of the Display and the External Device.
- Set the different node addresses between the Display and the External Device.

# ■ Setting of External Device

For External Device communication settings, use the DIP switch and rotary switch of the External Device and ladder software (CX-Programmer). For IP address settings, with Auto (dynamic). Refer to your External Device manual for details.

#### ◆ DIP Switch Setting

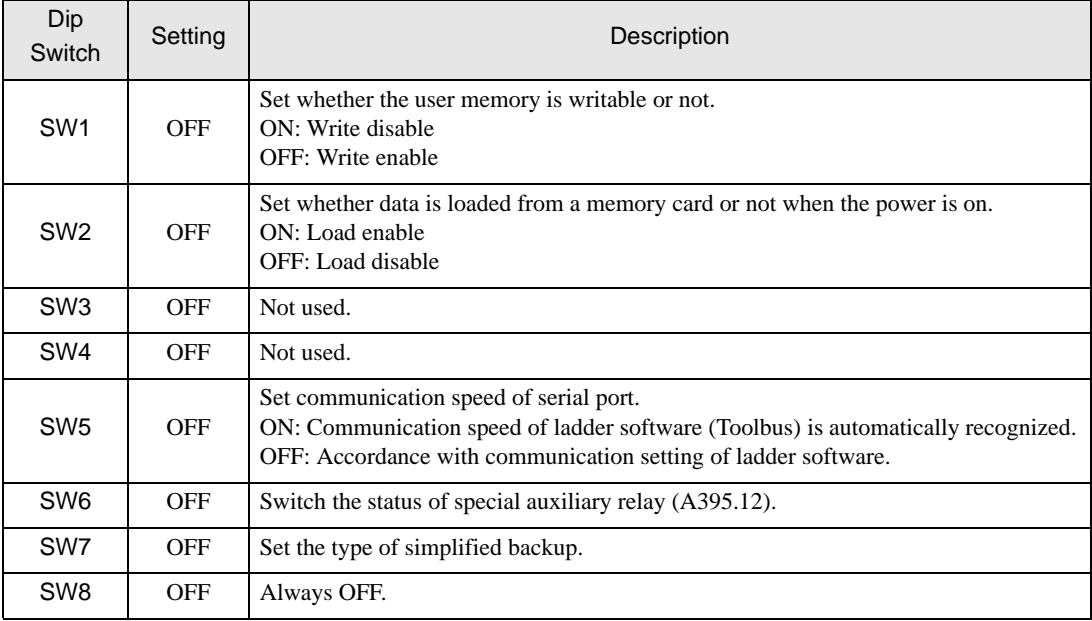

#### ◆ Rotary Switch Setting

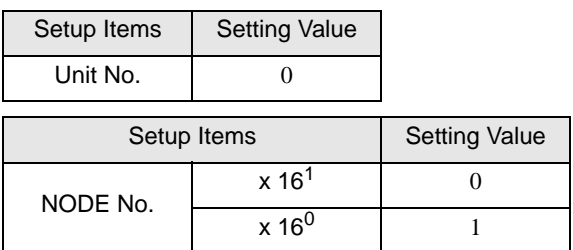

#### Ladder Software Setting

- 1 Start up the ladder software.
- 2 Select [New] in the [File] menu to display [Change PLC] dialog box.
- 3 Select External Device in the [Device Type].
- 4 Click [Settings...] in the [Device Type] to display the [Device Type Settings] dialog box.
- 5 Select CPU type in the [CPU Type] and click [OK].
- 6 Select connection type in the [Network Type].
- 7 Click [OK].
- 8 Double-click [IO Table and Unit Setup] in the tree view of the work space to display the [PLC IO Table].
- 9 Double-click built-in EtherNet/IP port in the [Built-in Port/Inner-Board] of the tree view to display the [Edit Parameters] dialog box.
- 10 Set [IP Address ] and [Sub-net Mask] in the [TCP/IP] tab as below.

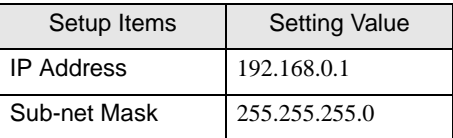

11 Set [FINS/UDP port ] and [Conversion] in the [FINS/UDP] tab as below.

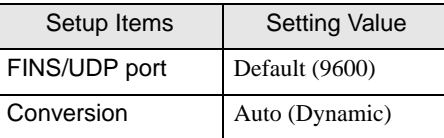

- 12 Click [OK]
- 13 Transfer the communication settings to External Device.
- 14 Reboot the External Device.

- Check with a network administrator about IP address and subnet mask. Do not set the duplicate IP address.
- Do not set the duplicate Node number.
- For UDP connection, always perform the same settings for the port No. of the Display and the External Device.

# <span id="page-23-0"></span>3.6 Setting Example 6

- Setting of GP-Pro EX
- Communication Settings

To display the setting screen, select [Device/PLC Settings] from [System setting window] in workspace.

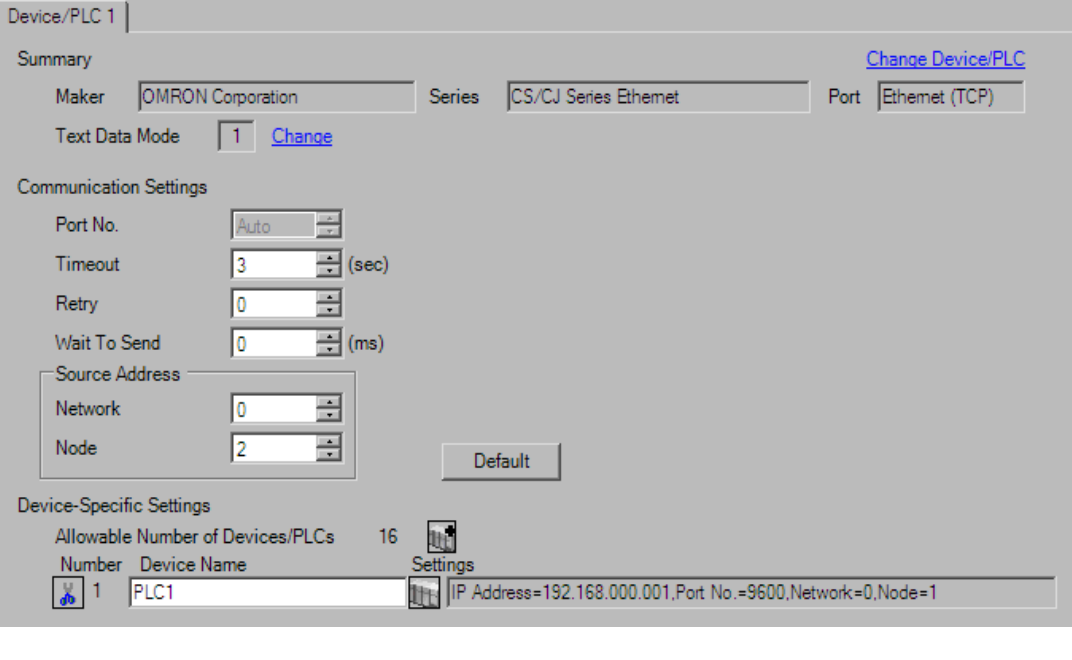

• Set the optional network address of the Display in [Network]. NOTE

- If you do not access beyond network, set "0" for [Network].
- Set the optional node address of the Display in [Node].

#### ◆ Device Setting

To display the setting screen, click ([Setting]) of External Device you want to set from [Device-Specific Settings] of [Device/PLC Settings].

When you connect multiple External Device, click  $\mathbf{f}$  from [Device-Specific Settings] of [Device/PLC Settings] to add another External Device.

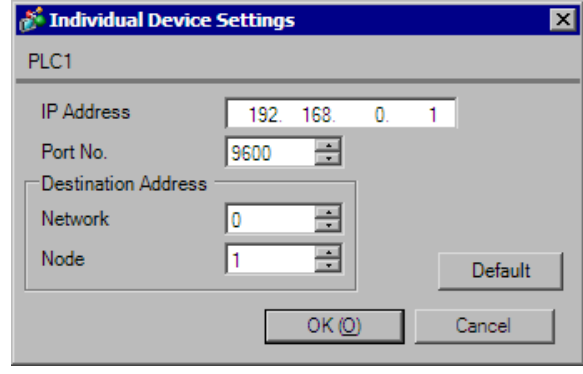

Set the IP address you set for the External Device in [IP address]. **NOTE** 

- Set the network address you set for the External Device in [Network].
- If you do not access beyond network, set "0" for [Network].
- Set the node address you set for the External Device in [Node].

- Check with a network administrator about IP address. Do not set the duplicate IP address.
- Set IP address on the External Device for IP address in Device-specific settings.
- You need to set IP address on the Display in the offline mode of the Display.
- The default port No. of the External Device is 9600.
- Set the different node addresses between the Display and the External Device.

# ■ Setting of External Device

For External Device communication settings, use the DIP switch and rotary switch of the External Device and ladder software (CX-Programmer). For IP address settings, with Auto (dynamic). Refer to your External Device manual for details.

#### ◆ DIP Switch Setting

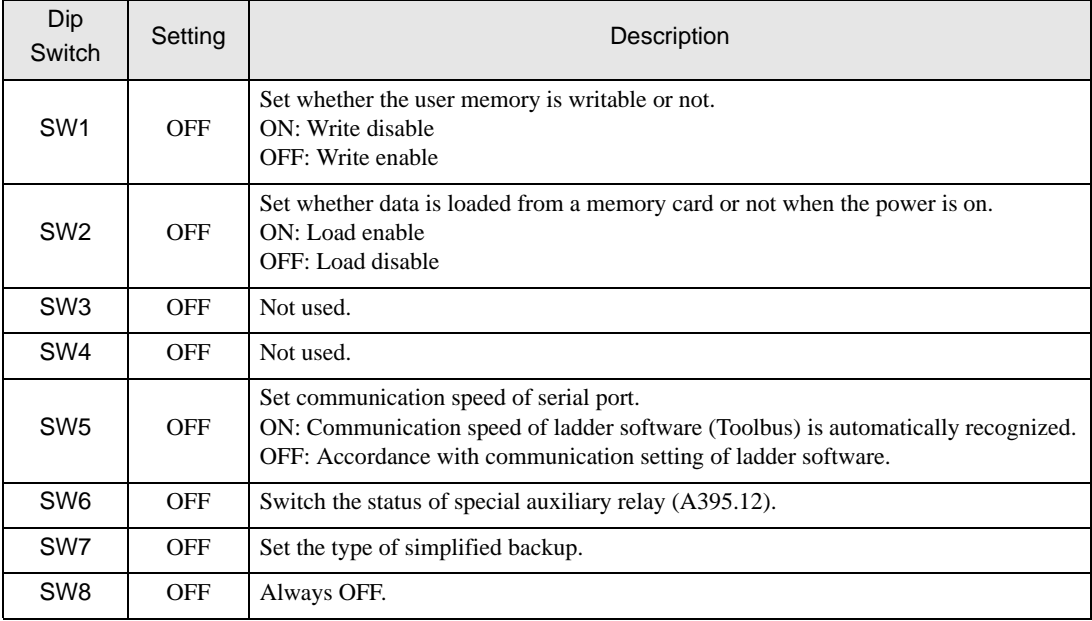

#### ◆ Rotary Switch Setting

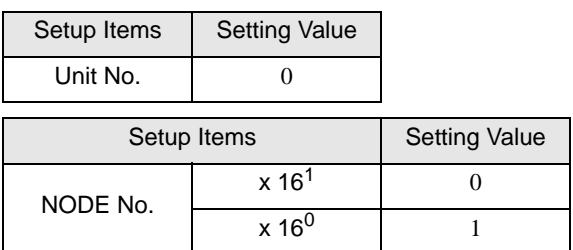

#### Ladder Software Setting

- 1 Start up the ladder software.
- 2 Select [New] in the [File] menu to display [Change PLC] dialog box.
- 3 Select External Device in the [Device Type].
- 4 Click [Settings...] in the [Device Type] to display the [Device Type Settings] dialog box.
- 5 Select CPU type in the [CPU Type] and click [OK].
- 6 Select connection type in the [Network Type].
- 7 Click [OK].
- 8 Double-click [IO Table and Unit Setup] in the tree view of the work space to display the [PLC IO Table].
- 9 Double-click built-in EtherNet/IP port in the [Built-in Port/Inner-Board] of the tree view to display the [Edit Parameters] dialog box.
- 10 Set [IP Address ] and [Sub-net Mask] in the [TCP/IP] tab as below.

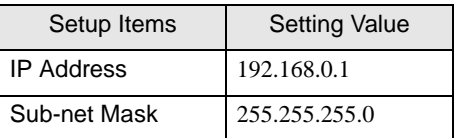

11 Set [FINS/TCP port ] in the [FINS/TCP] tab as below.

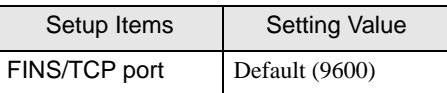

12 Click [OK]

- 13 Transfer the communication settings to External Device.
- 14 Reboot the External Device.

- Check with a network administrator about IP address and subnet mask. Do not set the duplicate IP address.
- Do not set the duplicate Node number.

# <span id="page-27-0"></span>3.7 Setting Example 7

- Setting of GP-Pro EX
- Communication Settings

NOTE

To display the setting screen, select [Device/PLC Settings] from [System setting window] in workspace.

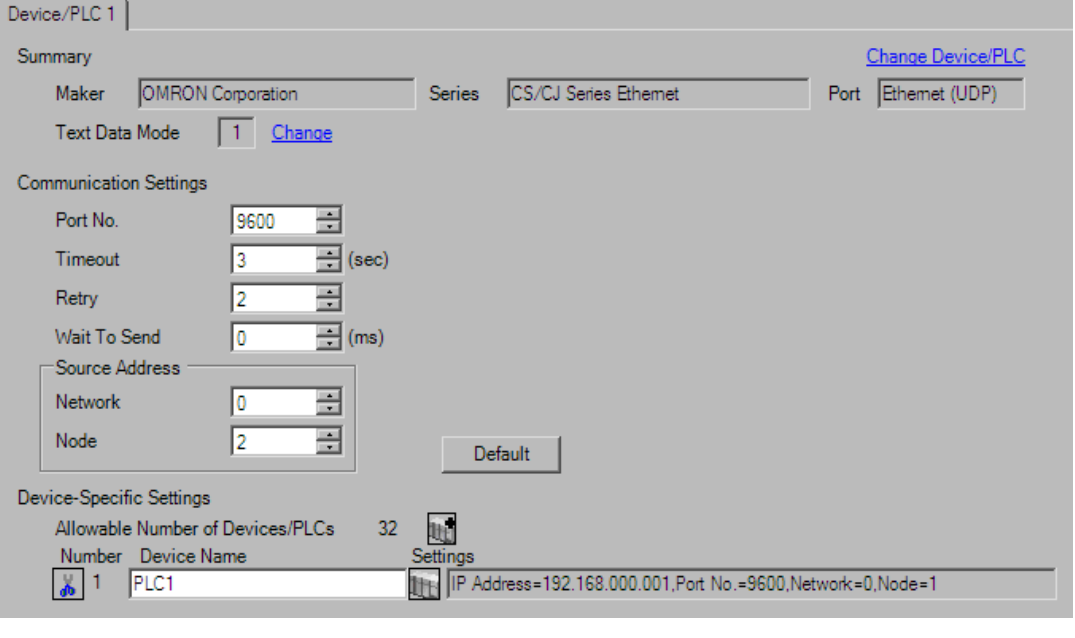

• Set the optional network address of the Display in [Network].

- If you do not access beyond network, set "0" for [Network].
- Set the optional node address of the Display in [Node].

#### ◆ Device Setting

To display the setting screen, click ([Setting]) of External Device you want to set from [Device-Specific Settings] of [Device/PLC Settings].

When you connect multiple External Device, click  $\frac{1}{2}$  from [Device-Specific Settings] of [Device/PLC Settings] to add another External Device.

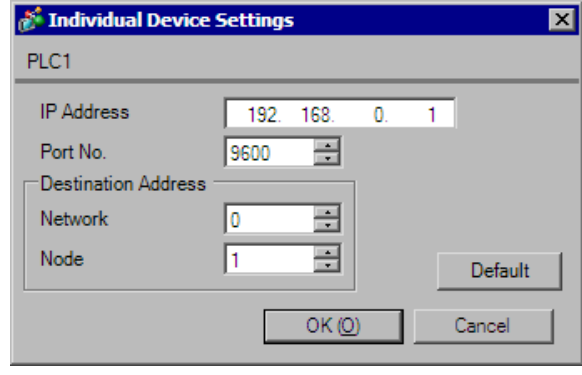

- Set the IP address you set for the External Device in [IP address]. **NOTE** 
	- Set the network address you set for the External Device in [Network].
	- If you do not access beyond network, set "0" for [Network].
	- Set the node address you set for the External Device in [Node].

- Check with a network administrator about IP address. Do not set the duplicate IP address.
- Set IP address on the External Device for IP address in Device-specific settings.
- You need to set IP address on the Display in the offline mode of the Display.
- The default port No. of the PLC is 9600. For UDP connection, always perform the same settings for the port No. of the Display and the External Device.
- Set the different node addresses between the Display and the External Device.

# ■ Setting of External Device

For External Device communication settings, use the rotary switch of the External Device and ladder software (CX-Programmer). For IP address settings, with Auto (dynamic).

Refer to your External Device manual for details.

◆ Rotary Switch Setting

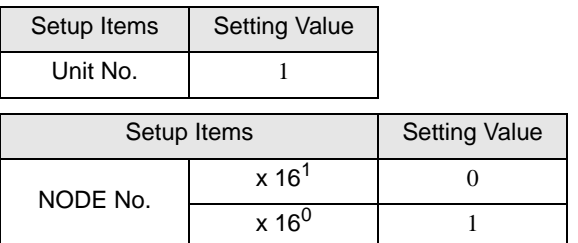

- ◆ Ladder Software Setting
- 1 Start up the ladder software.
- 2 Select [New] in the [File] menu to display [Change PLC] dialog box.
- 3 Select External Device in the [Device Type].
- 4 Click [Settings...] in the [Device Type] to display the [Device Type Settings] dialog box.
- 5 Select CPU type in the [CPU Type] and click [OK].
- 6 Select connection type in the [Network Type].
- 7 Click [OK].
- 8 Double-click [IO Table and Unit Setup] in the tree view of the work space to display the [PLC IO Table] dialog box.
- 9 Double-click the slot number that connects to the link I/F from the [Main rack] of the tree view to display the [Select Unit] dialog box.
- 10 Select a link I/F to be registered from the [Communications Adapter] of the tree view.
- 11 Click [OK] to display the [Add Unit] dialog box.
- 12 Enter "1" in the [Unit].
- 13 Click [OK].
- 14 Double-click the link I/F that was registered in the [PLC IO Table] dialog box to display the [Edit Parameters] dialog box.
- 15 Set the communication settings in the [Setting] tab as below.

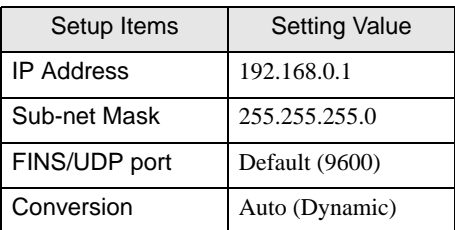

- 16 Click [OK]
- 17 Transfer the communication settings to External Device.
- 18 Reboot the External Device.

- Check with a network administrator about IP address and subnet mask. Do not set the duplicate IP address.
- Do not set the duplicate Node number.
- For UDP connection, always perform the same settings for the port No. of the Display and the External Device.

# <span id="page-31-0"></span>3.8 Setting Example 8

- Setting of GP-Pro EX
- Communication Settings

To display the setting screen, select [Device/PLC Settings] from [System setting window] in workspace.

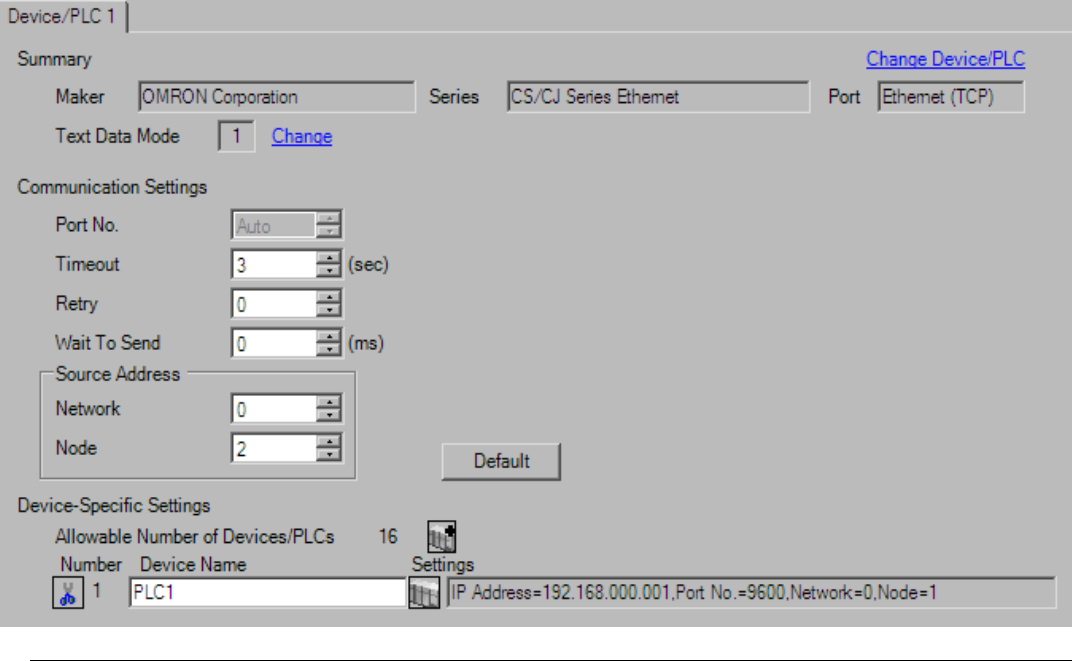

• Set the optional network address of the Display in [Network]. NOTE

- If you do not access beyond network, set "0" for [Network].
- Set the optional node address of the Display in [Node].

#### ◆ Device Setting

To display the setting screen, click ([Setting]) of External Device you want to set from [Device-Specific Settings] of [Device/PLC Settings].

When you connect multiple External Device, click  $\mathbf{f}$  from [Device-Specific Settings] of [Device/PLC Settings] to add another External Device.

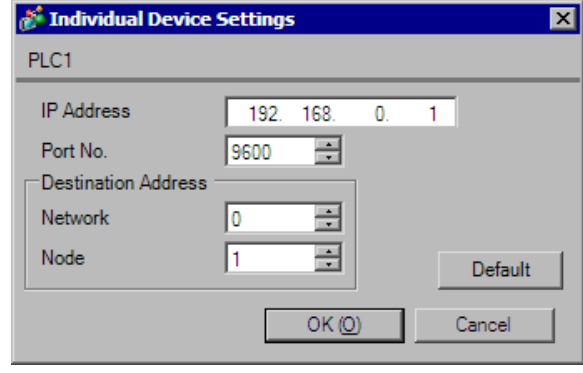

Set the IP address you set for the External Device in [IP address]. **NOTE** 

- Set the network address you set for the External Device in [Network].
- If you do not access beyond network, set "0" for [Network].
- Set the node address you set for the External Device in [Node].

- Check with a network administrator about IP address. Do not set the duplicate IP address.
- Set IP address on the External Device for IP address in Device-specific settings.
- You need to set IP address on the Display in the offline mode of the Display.
- The default port No. of the External Device is 9600.
- Set the different node addresses between the Display and the External Device.

# ■ Setting of External Device

For External Device communication settings, use the rotary switch of the External Device and ladder software (CX-Programmer). For IP address settings, with Auto (dynamic). Refer to your External Device manual for details.

◆ Rotary Switch Setting

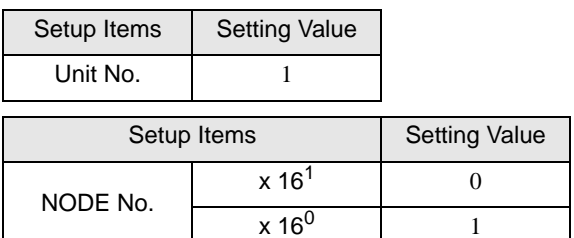

#### Ladder Software Setting

- 1 Start up the ladder software.
- 2 Select [New] in the [File] menu to display [Change PLC] dialog box.
- 3 Select External Device in the [Device Type].
- 4 Click [Settings...] in the [Device Type] to display the [Device Type Settings] dialog box.
- 5 Select CPU type in the [CPU Type] and click [OK].
- 6 Select connection type in the [Network Type].
- 7 Click [OK].
- 8 Double-click [IO Table and Unit Setup] in the tree view of the work space to display the [PLC IO Table] dialog box.
- 9 Double-click the slot number that connects to the link I/F from the [Main rack] of the tree view to display the [Select Unit] dialog box.
- 10 Select a link I/F to be registered from the [Communications Adapter] of the tree view.
- 11 Click [OK] to display the [Add Unit] dialog box.
- 12 Enter "1" in the [Unit].
- 13 Click [OK].
- 14 Double-click the link I/F that was registered in the [PLC IO Table] dialog box to display the [Edit Parameters] dialog box.
- 15 Set the communication settings in the [Setting] tab as below.

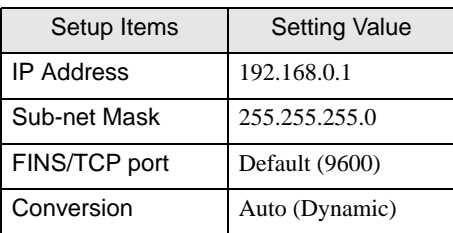

- 16 Click [OK]
- 17 Transfer the communication settings to External Device.
- 18 Reboot the External Device.

- Check with a network administrator about IP address and subnet mask. Do not set the duplicate IP address.
- Do not set the duplicate Node number.

# <span id="page-35-0"></span>3.9 Setting Example 9

- Setting of GP-Pro EX
- Communication Settings

NOTE

To display the setting screen, select [Device/PLC Settings] from [System setting window] in workspace.

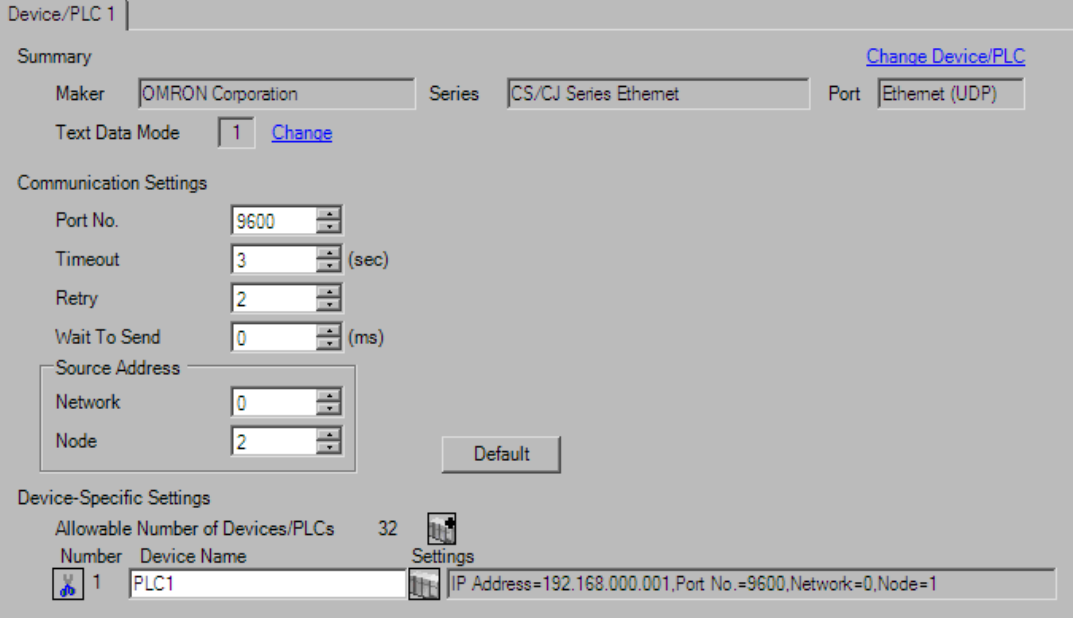

• Set the optional network address of the Display in [Network].

- If you do not access beyond network, set "0" for [Network].
- Set the optional node address of the Display in [Node].

#### ◆ Device Setting

To display the setting screen, click ([Setting]) of External Device you want to set from [Device-Specific Settings] of [Device/PLC Settings].

When you connect multiple External Device, click  $\frac{1}{2}$  from [Device-Specific Settings] of [Device/PLC Settings] to add another External Device.

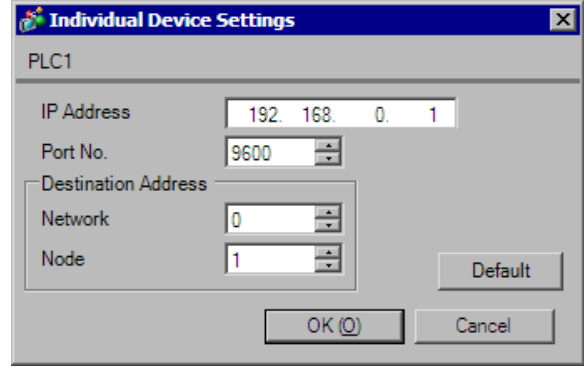

- Set the IP address you set for the External Device in [IP address]. **NOTE** 
	- Set the network address you set for the External Device in [Network].
	- If you do not access beyond network, set "0" for [Network].
	- Set the node address you set for the External Device in [Node].

- Check with a network administrator about IP address. Do not set the duplicate IP address.
- Set IP address on the External Device for IP address in Device-specific settings.
- You need to set IP address on the Display in the offline mode of the Display.
- The default port No. of the PLC is 9600. For UDP connection, always perform the same settings for the port No. of the Display and the External Device.
- Set the different node addresses between the Display and the External Device.

## ■ Setting of External Device

For External Device communication settings, use the rotary switch of the External Device and ladder software (CX-Programmer). For IP address settings, with Auto (dynamic).

Refer to your External Device manual for details.

◆ Rotary Switch Setting

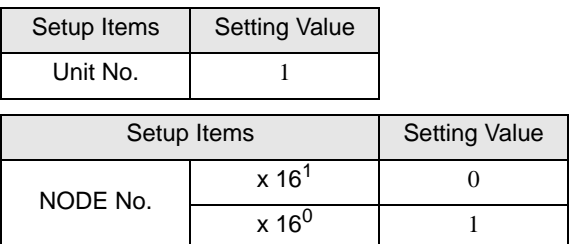

- ◆ Ladder Software Setting
- 1 Start up the ladder software.
- 2 Select [New] in the [File] menu to display [Change PLC] dialog box.
- 3 Select External Device in the [Device Type].
- 4 Click [Settings...] in the [Device Type] to display the [Device Type Settings] dialog box.
- 5 Select CPU type in the [CPU Type] and click [OK].
- 6 Select connection type in the [Network Type].
- 7 Click [OK].
- 8 Double-click [IO Table and Unit Setup] in the tree view of the work space to display the [PLC Type Selection] dialog box.
- 9 select the External Device.
- 10 Click [OK] to display the [PLC IO Table] dialog box.
- 11 Double-click the slot number that connects to the link I/F from the [Main rack] of the tree view to display the [Select Unit] dialog box.
- 12 Select a link I/F to be registered from the [Communications Adapter] of the tree view.
- 13 Click [OK] to display the [Add Unit] dialog box.
- 14 Enter "1" in the [Unit].
- 15 Click [OK].
- **16** Double-click the link I/F that was registered in the [PLC IO Table] dialog box to display the [Edit Parameters] dialog box.
- 17 Set [IP Address ] and [Sub-net Mask] in the [Setting] tab as below.

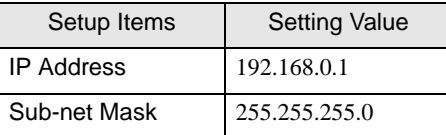

- 18 Click [OK]
- 19 Transfer the communication settings to External Device.
- 20 Reboot the External Device.

- Check with a network administrator about IP address and subnet mask. Do not set the duplicate IP address.
- For UDP connection, always perform the same settings for the port No. of the Display and the External Device.

# <span id="page-39-0"></span>3.10 Setting Example 10

- Setting of GP-Pro EX
- Communication Settings

To display the setting screen, select [Device/PLC Settings] from [System setting window] in workspace.

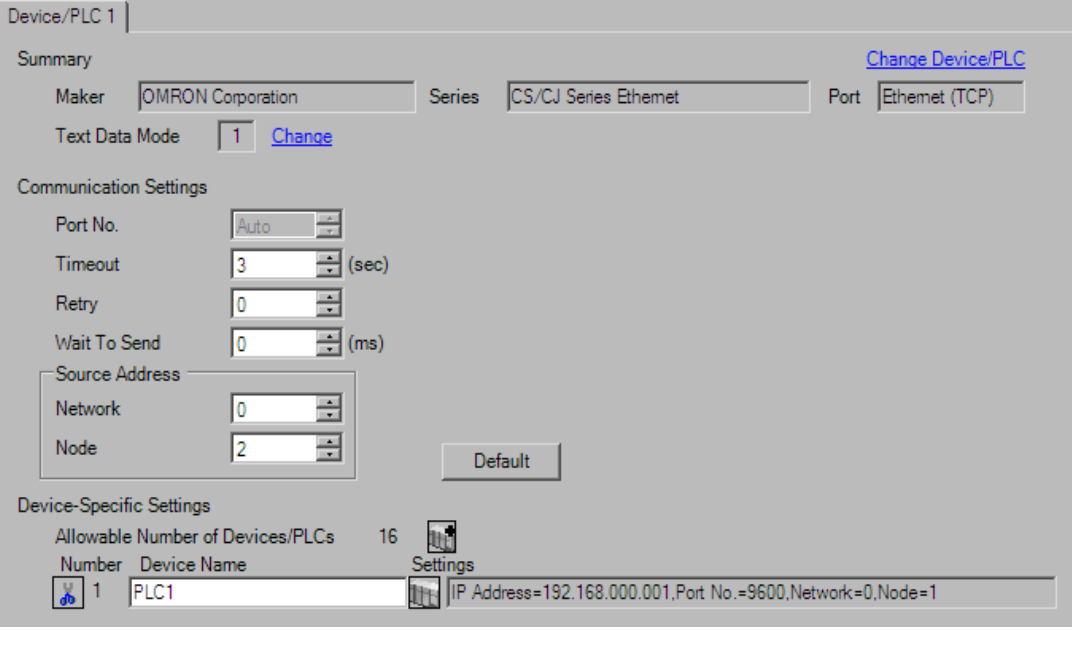

• Set the optional network address of the Display in [Network]. NOTE

- If you do not access beyond network, set "0" for [Network].
- Set the optional node address of the Display in [Node].

#### ◆ Device Setting

To display the setting screen, click ([Setting]) of External Device you want to set from [Device-Specific Settings] of [Device/PLC Settings].

When you connect multiple External Device, click **in the from [Device-Specific Settings] of [Device/PLC** Settings] to add another External Device.

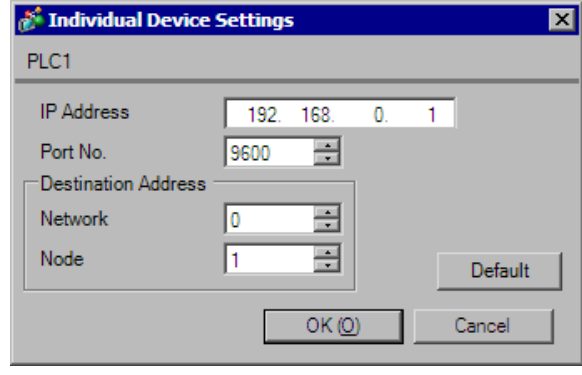

- Set the IP address you set for the External Device in [IP address]. **NOTE** 
	- Set the network address you set for the External Device in [Network].
	- If you do not access beyond network, set "0" for [Network].
	- Set the node address you set for the External Device in [Node].

- Check with a network administrator about IP address. Do not set the duplicate IP address.
- Set IP address on the External Device for IP address in Device-specific settings.
- You need to set IP address on the Display in the offline mode of the Display.
- The default port No. of the External Device is 9600. For UDP connection, always perform the same settings for the port No. of the Display and the External Device.
- Set the different node addresses between the Display and the External Device.

## ■ Setting of External Device

For External Device communication settings, use the rotary switch of the External Device and ladder software (CX-Programmer). For IP address settings, with Auto (dynamic).

Refer to your External Device manual for details.

◆ Rotary Switch Setting

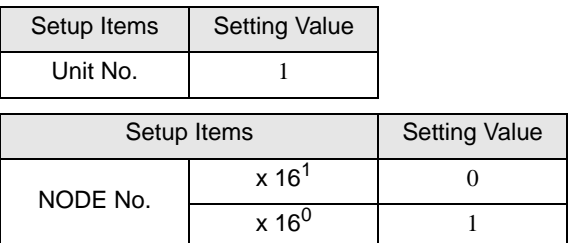

- ◆ Ladder Software Setting
- 1 Start up the ladder software.
- 2 Select [New] in the [File] menu to display [Change PLC] dialog box.
- 3 Select External Device in the [Device Type].
- 4 Click [Settings...] in the [Device Type] to display the [Device Type Settings] dialog box.
- 5 Select CPU type in the [CPU Type] and click [OK].
- 6 Select connection type in the [Network Type].
- 7 Click [OK].
- 8 Double-click [IO Table and Unit Setup] in the tree view of the work space to display the [PLC Type Selection] dialog box.
- 9 select the External Device.
- 10 Click [OK] to display the [PLC IO Table] dialog box.
- 11 Double-click the slot number that connects to the link I/F from the [Main rack] of the tree view to display the [Select Unit] dialog box.
- 12 Select a link I/F to be registered from the [Communications Adapter] of the tree view.
- 13 Click [OK] to display the [Add Unit] dialog box.
- 14 Enter "1" in the [Unit].
- 15 Click [OK].
- **16** Double-click the link I/F that was registered in the [PLC IO Table] dialog box to display the [Edit Parameters] dialog box.
- 17 Set [IP Address ] and [Sub-net Mask] in the [Setting] tab as below.

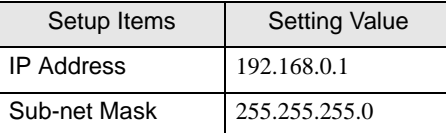

- 18 Click [OK]
- 19 Transfer the communication settings to External Device.
- 20 Reboot the External Device.
	- ◆ Notes
		- Check with a network administrator about IP address and subnet mask. Do not set the duplicate IP address.

# <span id="page-42-0"></span>4 Setup Items

Set communication settings of the Display with GP-Pro EX or in offline mode of the Display.

The setting of each parameter must be identical to that of External Device.

<sup><sup>3</sup> ["3 Example of Communication Setting" \(page 8\)](#page-7-0)</sup>

**NOTE** • Set the Display's IP address in offline mode.

Cf. Maintenance/Troubleshooting Guide "Ethernet Settings"

# 4.1 Setup Items in GP-Pro EX

#### Communication Settings

To display the setting screen, select [Device/PLC Settings] from [System setting window] in workspace.

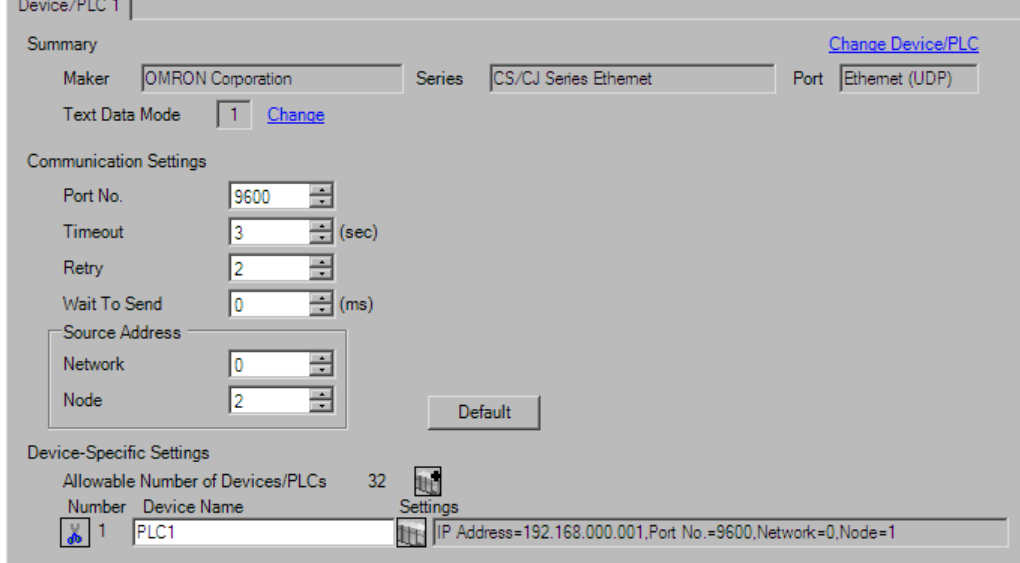

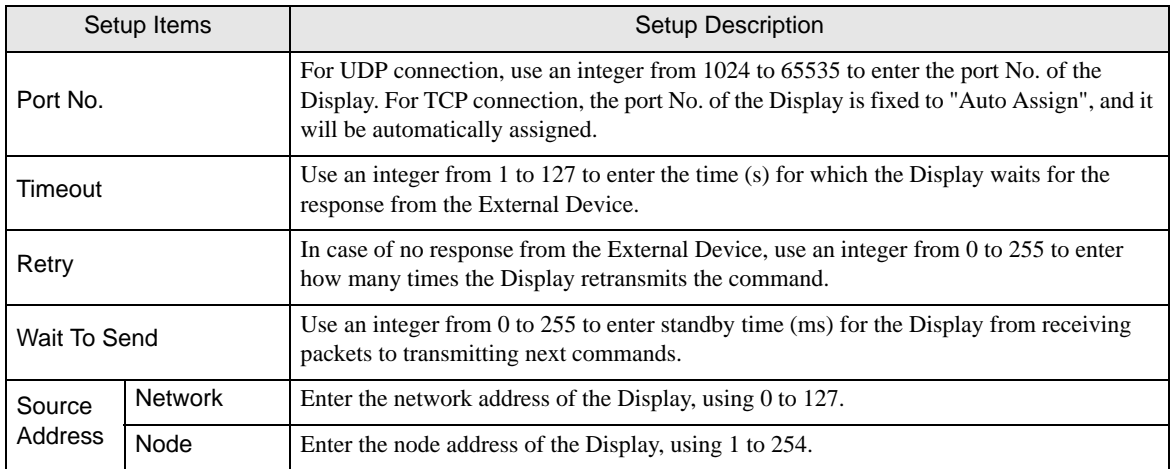

# **Device Setting**

To display the setting screen, click  $\prod$  ([Setting]) of External Device you want to set from [Device-Specific Settings] of [Device/PLC Settings].

When you connect multiple External Device, click  $\Box$  from [Device-Specific Settings] of [Device/PLC Settings] to add another External Device.

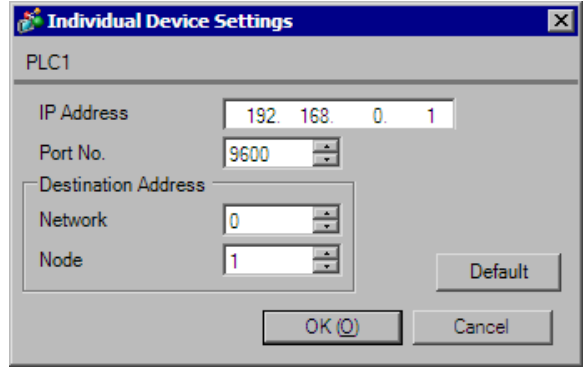

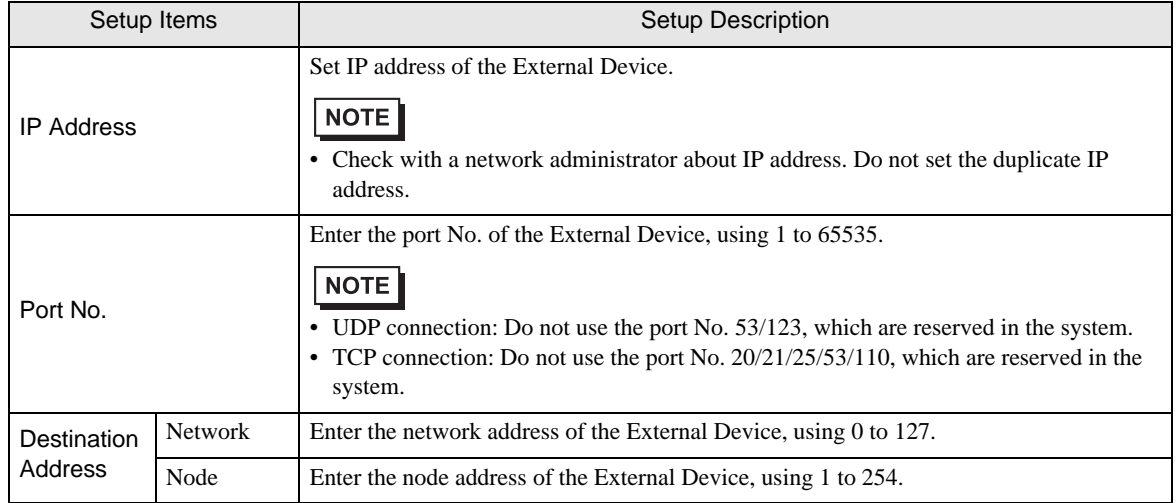

# 4.2 Setup Items in Offline Mode

NOTE

• Refer to the Maintenance/Troubleshooting Guide for information on how to enter offline mode or about the operation.

Cf. Maintenance/Troubleshooting Guide "Offline Mode"

#### Communication Settings

To display the setting screen, touch [Device/PLC Settings] from [Peripheral Settings] in offline mode. Touch the External Device you want to set from the displayed list.

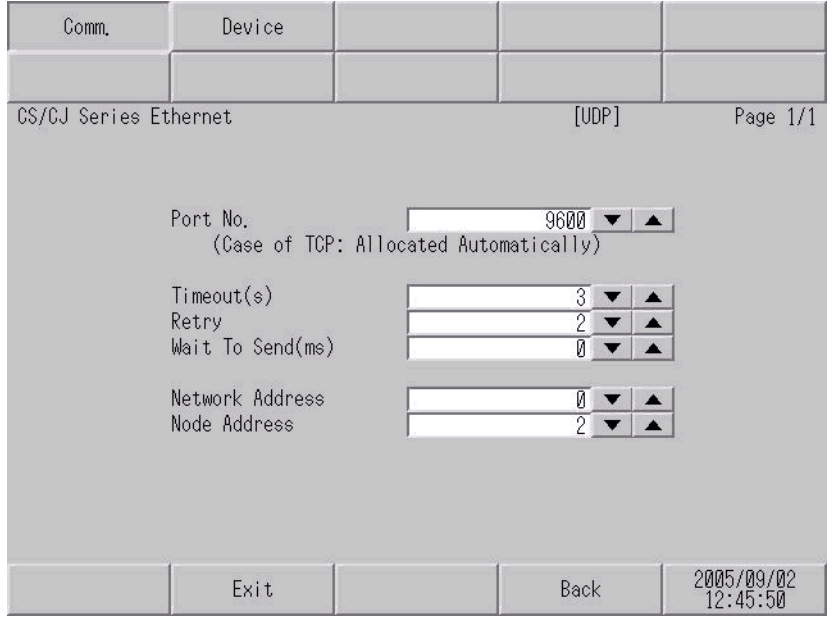

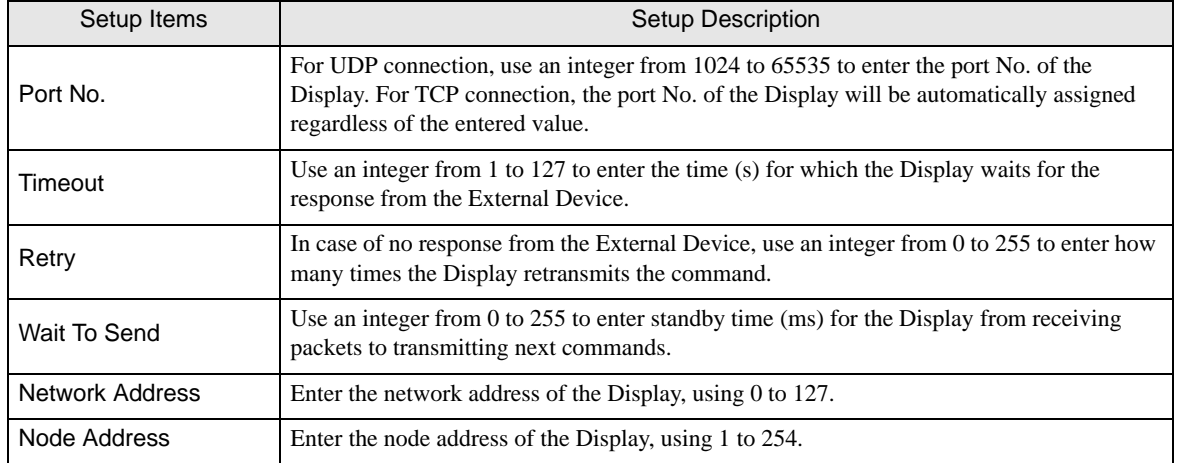

# **Device Setting**

To display the setting screen, touch [Device/PLC Settings] from [Peripheral Settings]. Touch the External Device you want to set from the displayed list, and touch [Device].

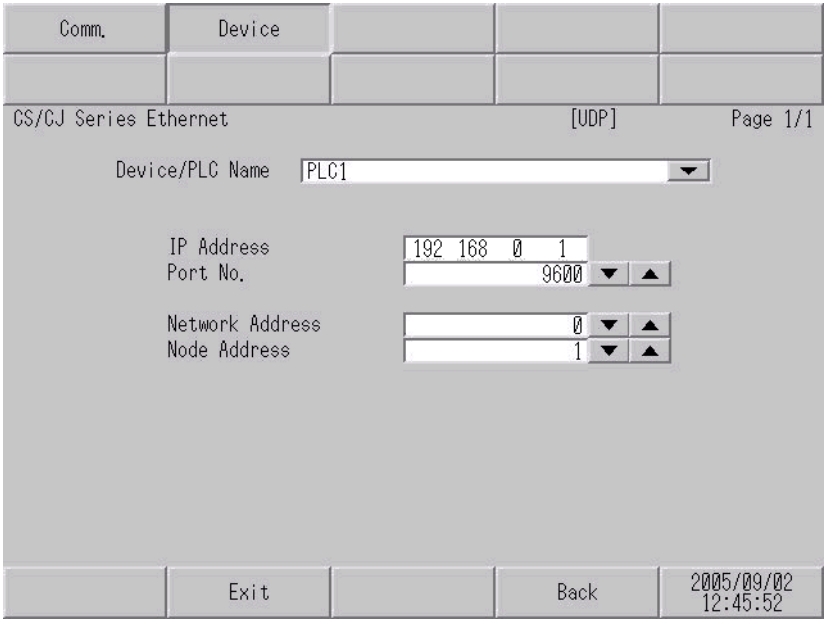

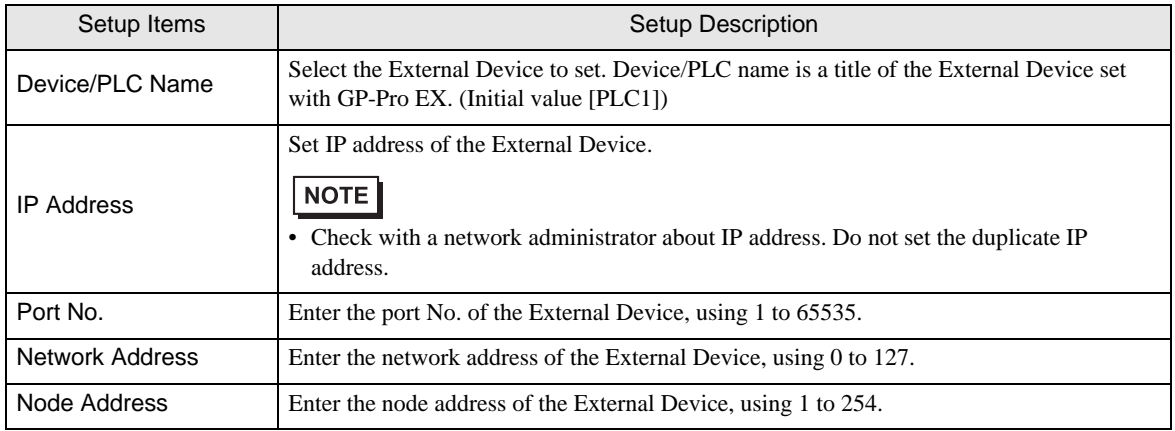

# <span id="page-46-0"></span>5 Supported Device

Range of supported device address is shown in the table below. Please note that the actually supported range of the devices varies depending on the External Device to be used. Please check the actual range in the manual of your External Device.

## 5.1 CS/CJ1 Series

This address can be specified as system data area.

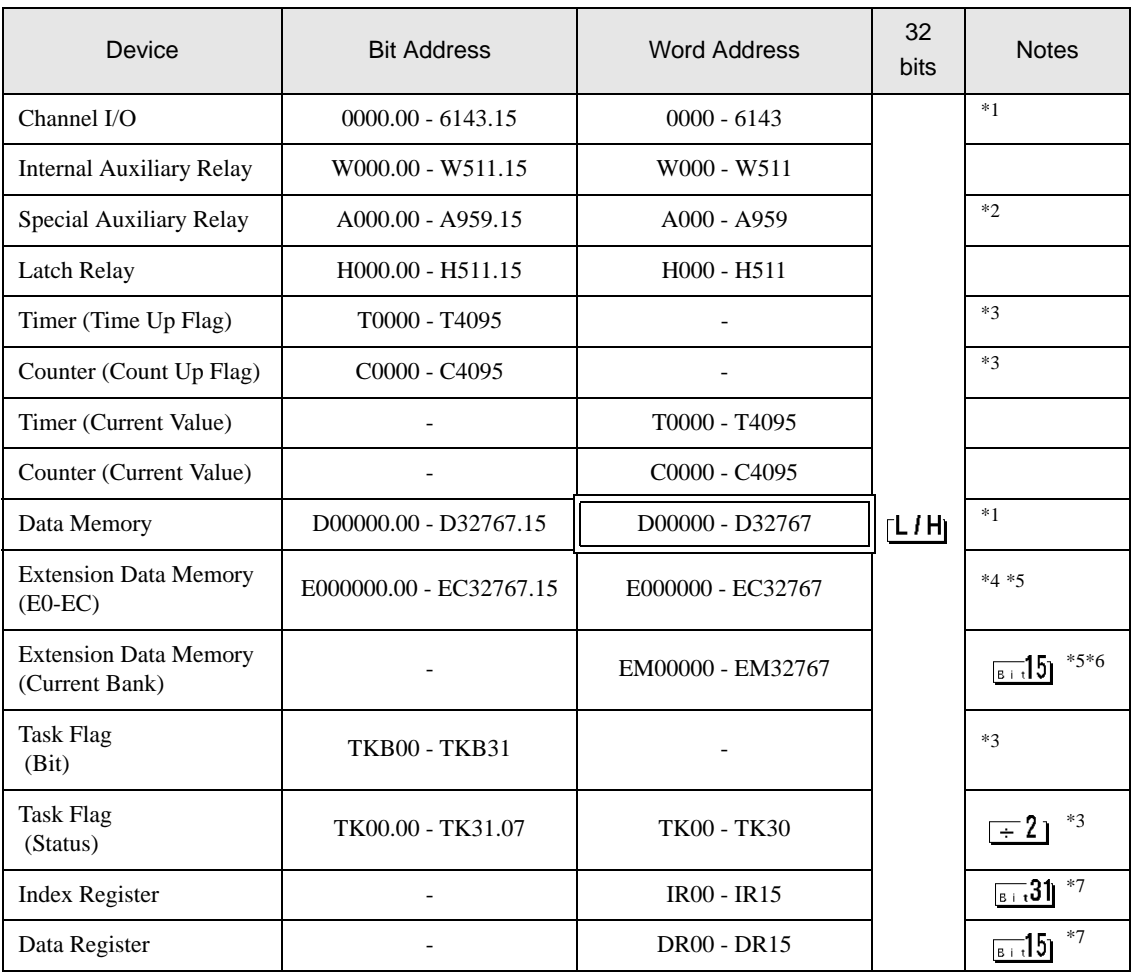

<span id="page-46-2"></span>\*1 Do not write in Channel I/O address 1500-1899 and Data Memory address D30000-D31599 from the Display. Because those address are used for setting the system on the External Device.

\*2 Write disable in A000 to A447.

<span id="page-46-1"></span>\*3 Write disable

\*4 Max 13 bank (E0 to EC) can be used. 1 bank is 32768 words. Available bank number is different depending on the CPU unit.

<span id="page-46-4"></span>\*5 CJM1 Series does not include the extension data memory (E0 to EC, current bank EM).

\*6 CJ1 Series does not include the extension data memory (Current bank EM).

<span id="page-46-3"></span>\*7 Write disable during RUN

• Please refer to the GP-Pro EX Reference Manual for system data area. NOTE Cf. GP-Pro EX Reference Manual "LS Area (Direct Access Method Area)" • Please refer to the precautions on manual notation for icons in the table.

)"Manual Symbols and Terminology"

5.2 CJ2 Series

 $\Box$  This address can be specified as system data area. 匸

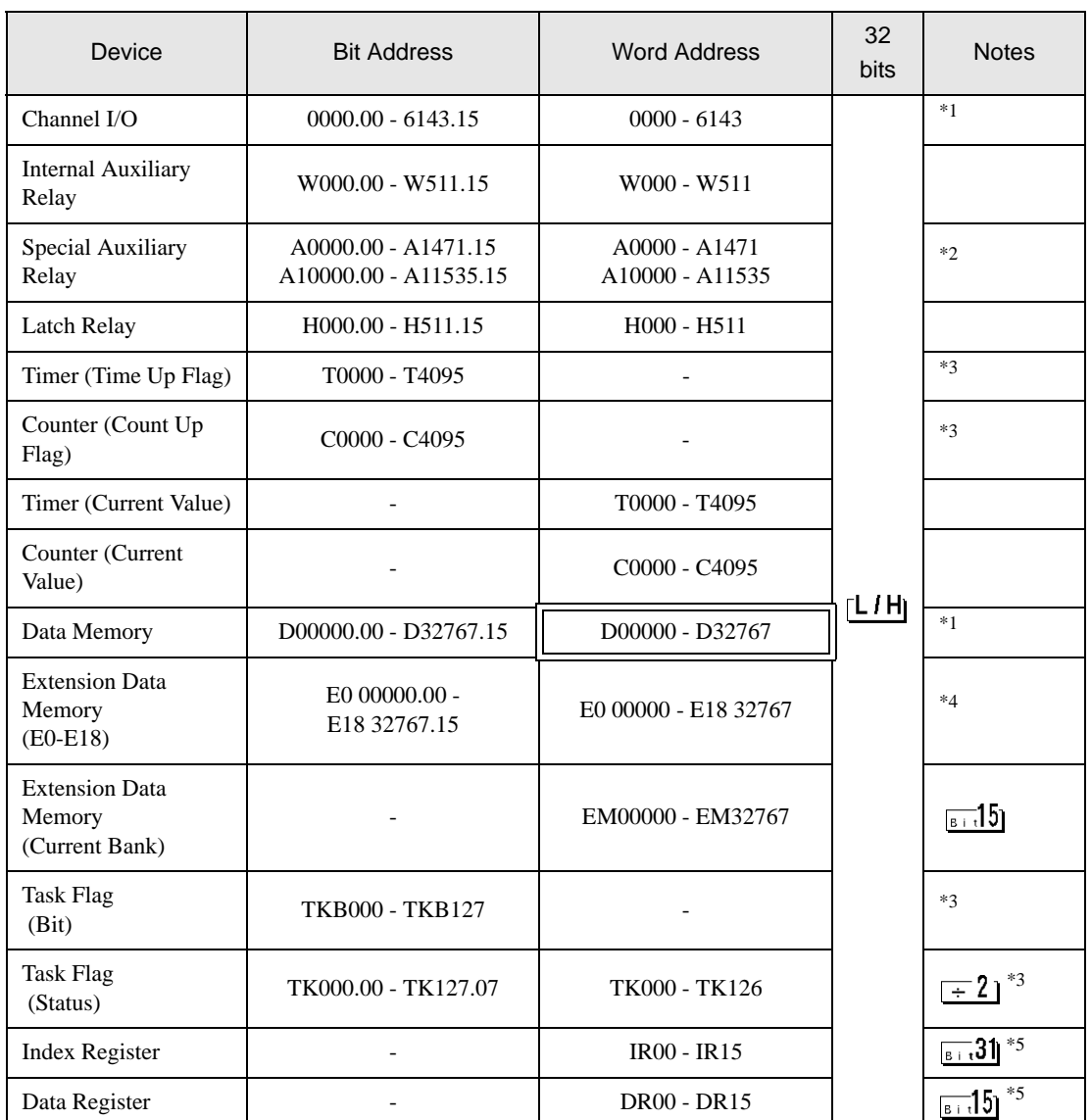

<span id="page-48-1"></span>\*1 Do not write in Channel I/O address 1500-1899 and Data Memory address D30000-D31599 from the Display. Because those address are used for setting the system on the External Device.

\*2 Write disable in A000 - A447 and A10000 - A11535.

<span id="page-48-0"></span>\*3 Write disable

\*4 Max 24 bank (E0 to E18) can be used. 1 bank is 32768 words. Available bank number is different depending on the CPU unit.

<span id="page-48-2"></span>\*5 Write disable during RUN

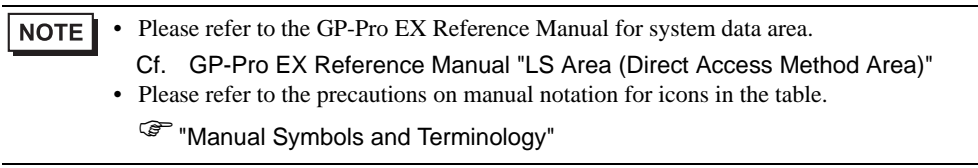

# 5.3 CP1 Series

 $\Box$  $\Box$  This address can be specified as system data area.

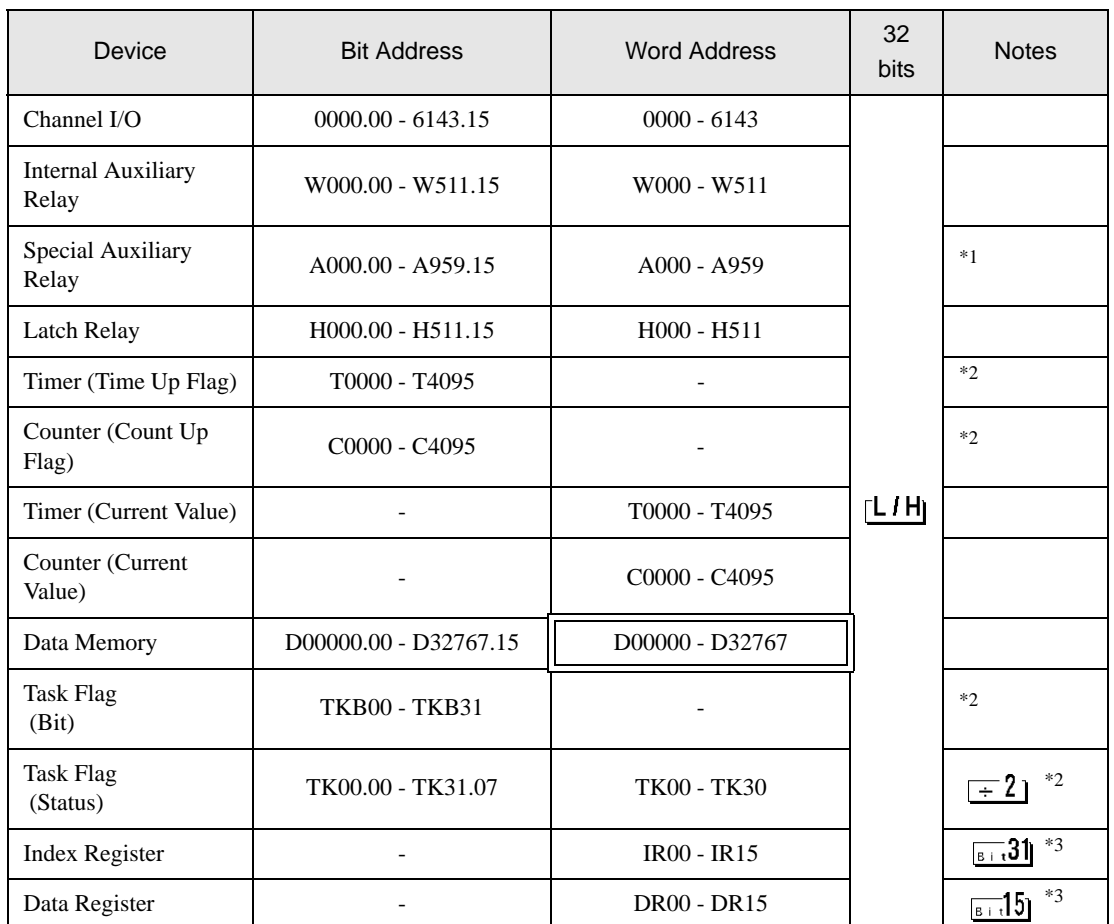

\*1 Write disable in A000 - A447.

<span id="page-50-0"></span>\*2 Write disable

<span id="page-50-1"></span>\*3 Write disable during RUN

NOTE

• Please refer to the GP-Pro EX Reference Manual for system data area.

Cf. GP-Pro EX Reference Manual "LS Area (Direct Access Method Area)" • Please refer to the precautions on manual notation for icons in the table.

)"Manual Symbols and Terminology"

# <span id="page-51-0"></span>6 Device Code and Address Code

Use device code and address code when you select "Device Type & Address" for the address type in data displays.

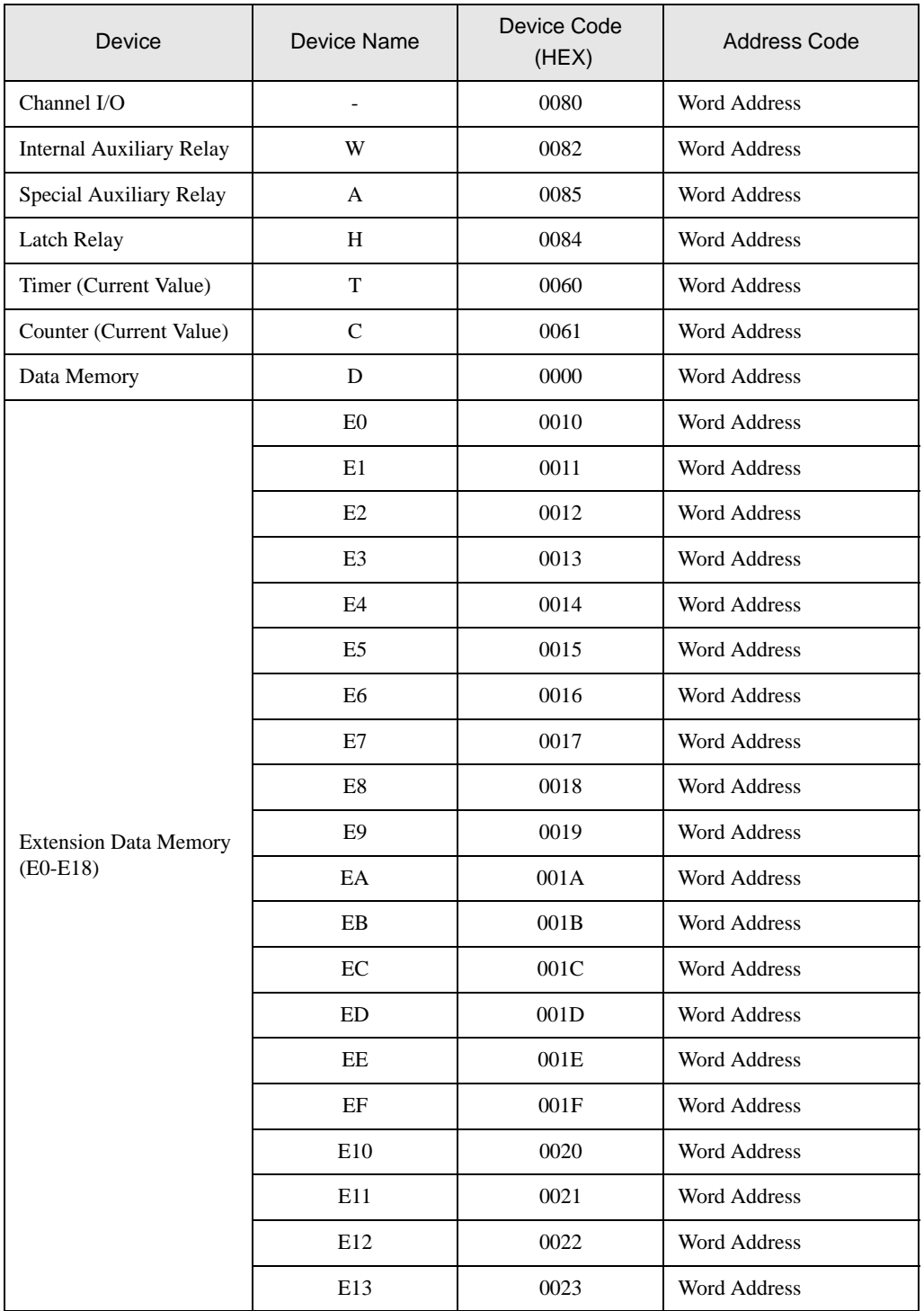

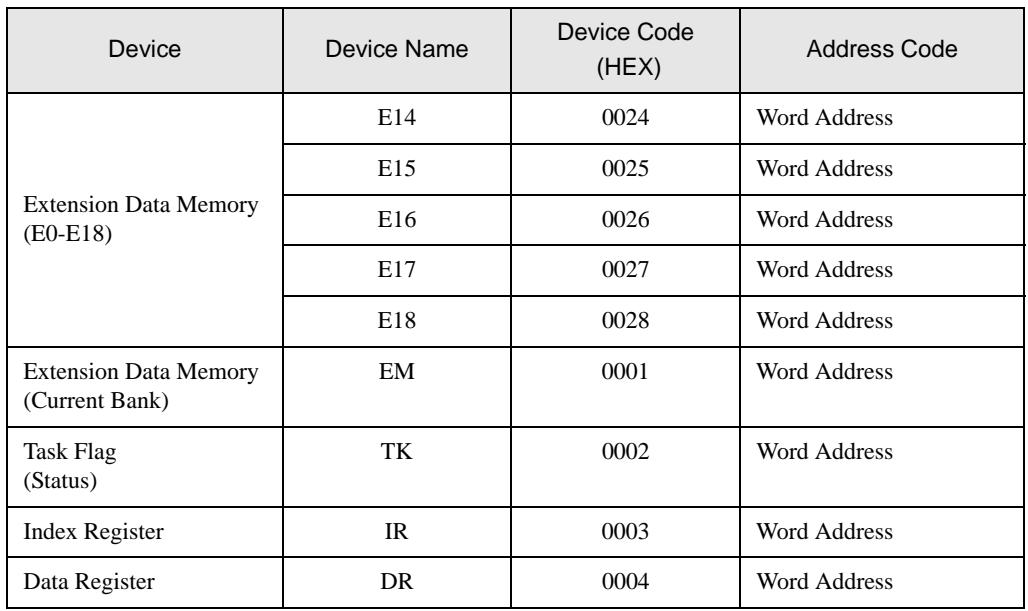

# <span id="page-53-0"></span>7 Error Messages

Error messages are displayed on the screen of Display as follows: "No. : Device Name: Error Message (Error Occurrence Area)". Each description is shown below.

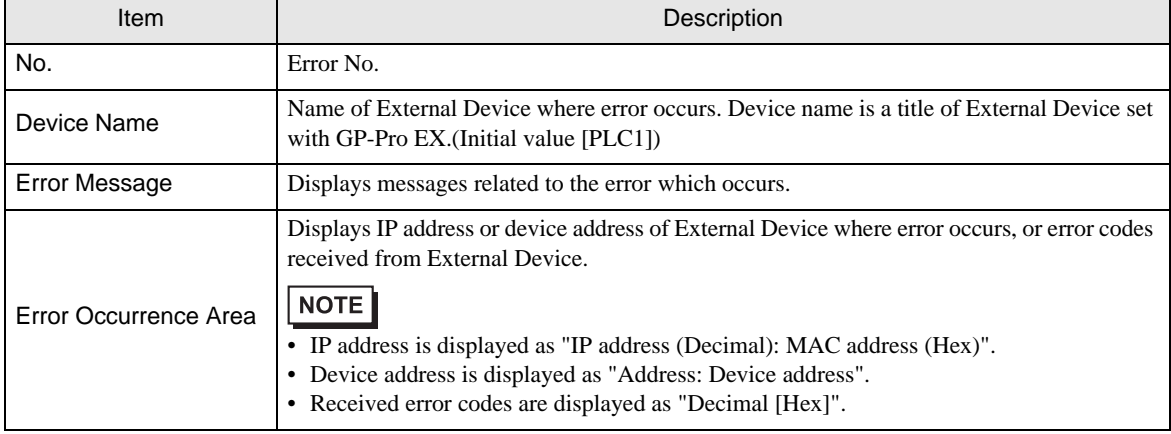

Display Examples of Error Messages

"RHAA035: PLC1: Error has been responded for device write command (Error Code: 2 [02H)"

NOTE

• Refer to your External Device manual for details on received error codes.

• Please refer to "Display-related errors" of "Maintenance/Troubleshooting Guide" for a common error message to the driver.